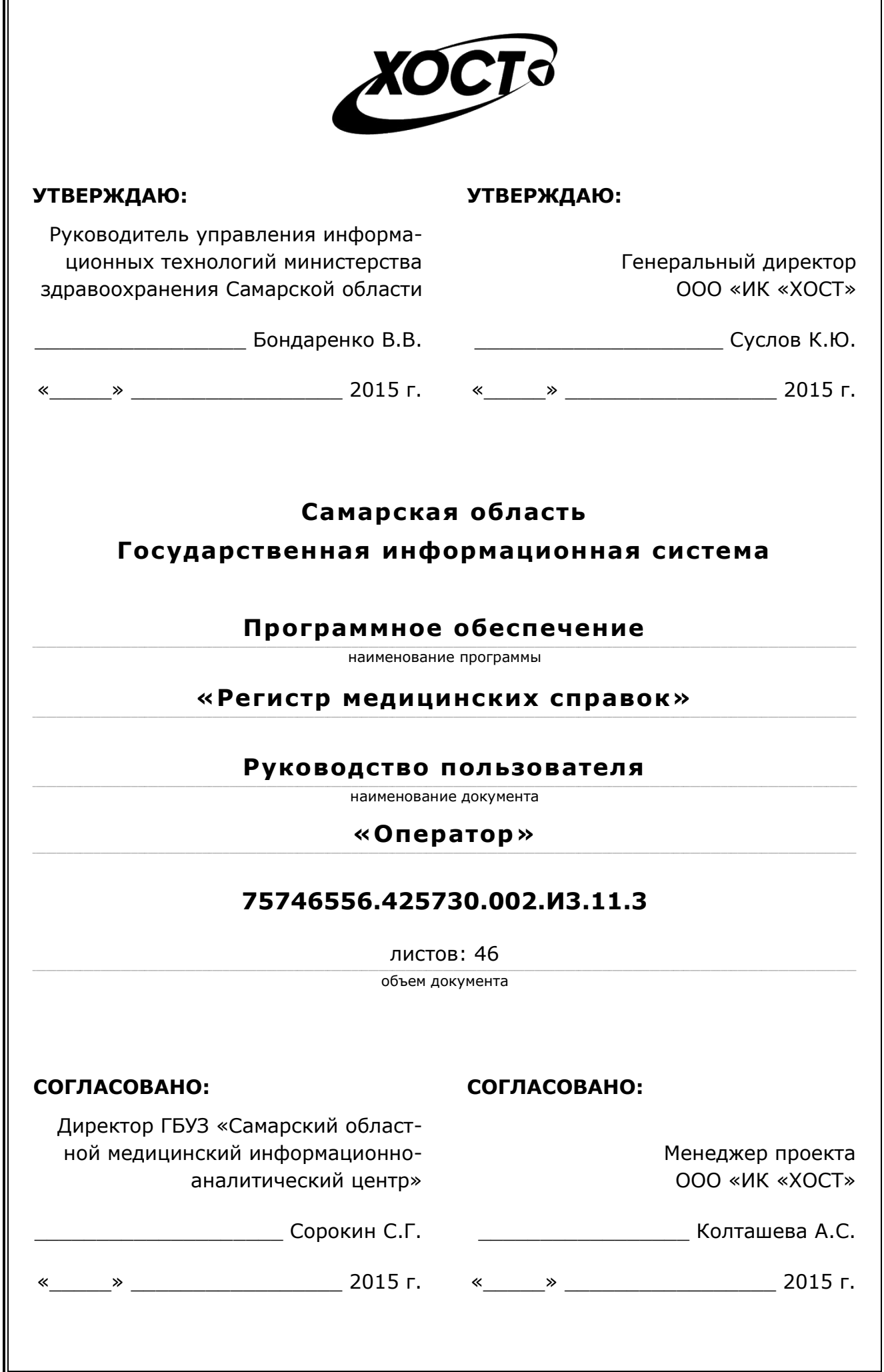

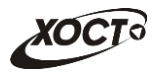

## **ǨȕȕȖȚȈȞȐȧ**

Настоящий документ представляет собой руководство пользователя (роль «Оператор») программного обеспечения государственной информационной системы Самарской области «Регистр медицинских справок» (далее - ПО, система, ПО «Регистр *ȔȍȌȐȞȐȕșȒȐȝ șȗȘȈȊȖȒ»*).

Документ является частью рабочей документации на ПО «Регистр медицинских справок».

Заказчик: Министерство здравоохранения Самарской области, г. Самара.

**Исполнитель:** Группа Компаний ХОСТ, ООО «ИК «ХОСТ», г. Екатеринбург.

Руководство пользователя разработано с учетом требований РД 50-34.698-90.

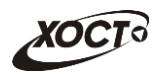

# Содержание

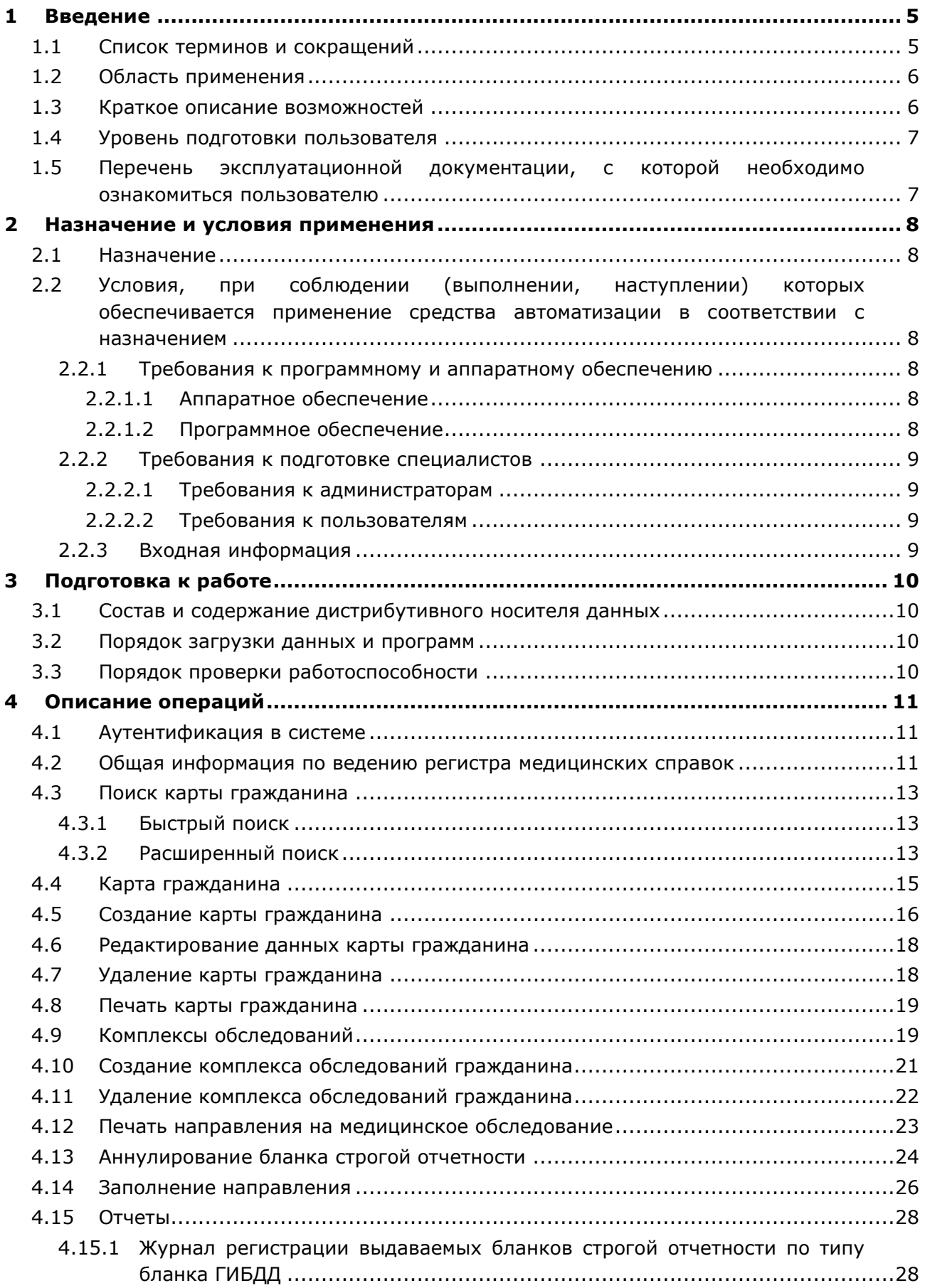

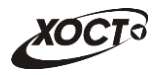

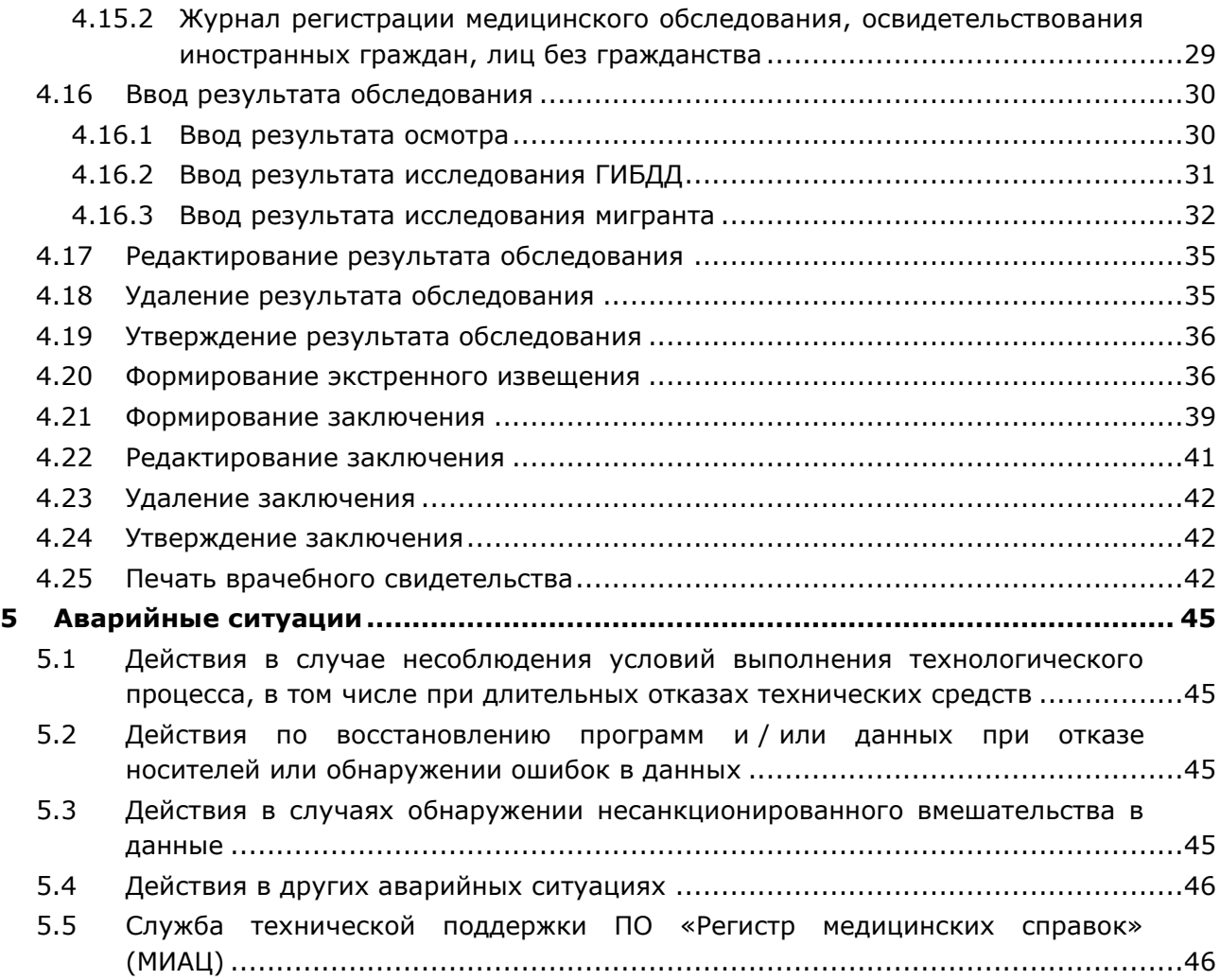

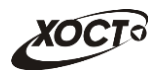

## <span id="page-4-0"></span>**1** Введение

# <span id="page-4-1"></span>1.1 Список терминов и сокращений

<span id="page-4-2"></span>Необходимые термины, сокращения и их определения отражены в таблице [1.](#page-4-2)

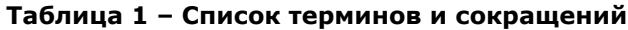

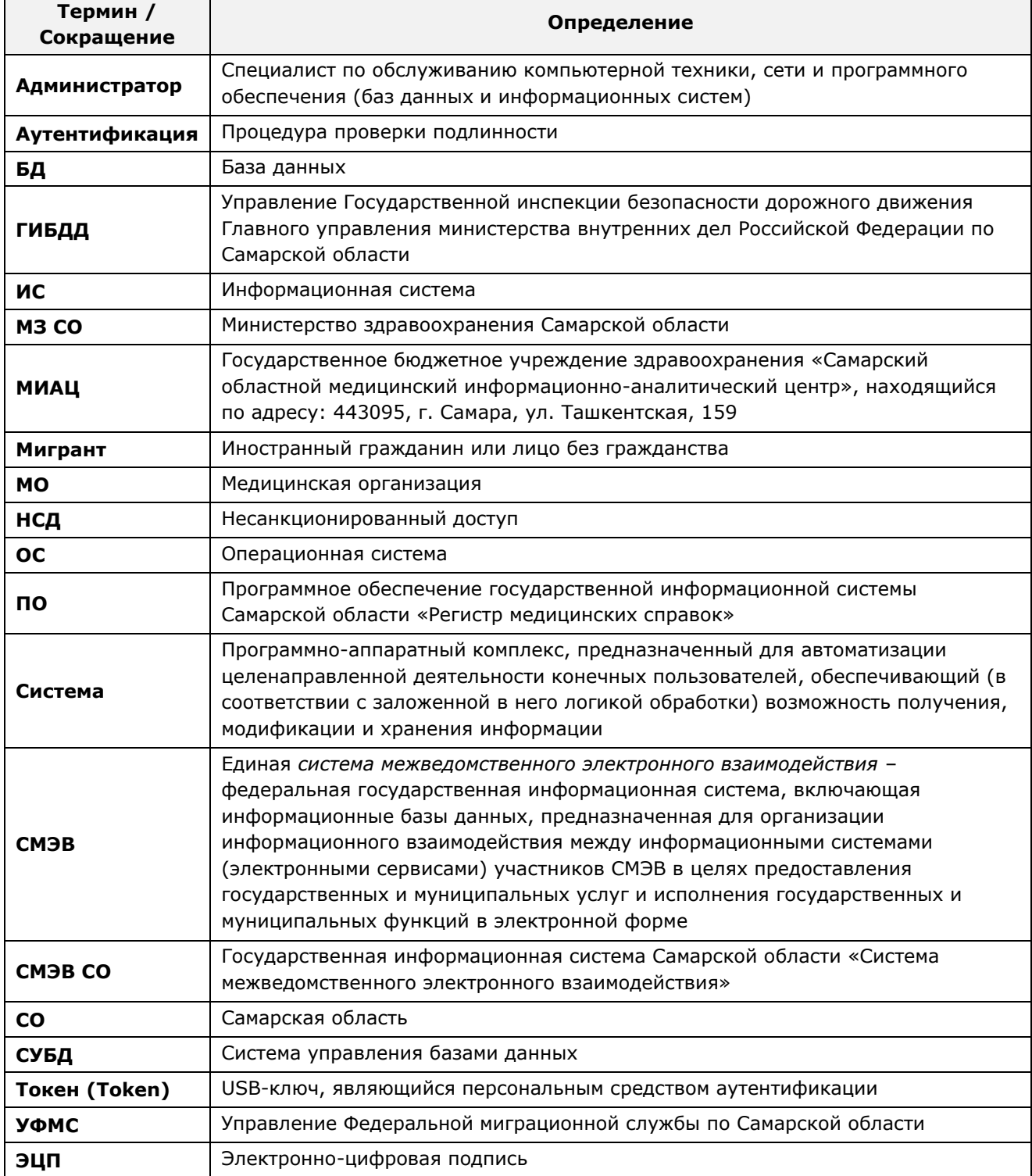

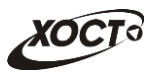

### <span id="page-5-0"></span>1.2 Область применения

Программное обеспечение «Регистр медицинских справок» (ПО «Регистр медицинских справок») государственной информационной системы Самарской области ПРЕДНАЗНАЧЕНО ДЛЯ АВТОМАТИЗАЦИИ ПРОЦЕССОВ ПРОХОЖДЕНИЯ МЕДИЦИНСКОГО освидетельствования гражданами Российской Федерации, иностранными гражданами или лицами без гражданства в медицинских организациях Самарской области.

#### <span id="page-5-1"></span>1.3 Краткое описание возможностей

Основные возможности ПО «Регистр медицинских справок», предусмотренные для пользователя с ролью «Оператор»:

- функционал, наследуемый от роли «Регистратор МО»:
	- ⊙ осуществление поиска в БД электронной карты гражданина, обратившегося в МО за справкой;
	- ⊙ формирование новой (ведение существующей) электронной карты гражданина;
	- $\circ$  печать электронной карты гражданина;
	- формирование и ведение медицинских комплексов гражданина;
	- $\circ$  регистрация выданных по МО медицинских бланков строгой отчетности;
	- аннулирование зарегистрированных медицинских бланков строгой отчетности;
	- ⊙ Печать направления гражданина на медицинское обследование;
	- $\circ$  формирование отчетов:
		- «Журнал регистрации выдаваемых бланков строгой отчетности по типу бланка ГИБДД»:
		- «Журнал регистрации медицинского обследования, освидетельствования иностранных граждан, лиц без гражданства».
- функционал, наследуемый от роли «Профильный специалист»:
	- $\circ$  ввод, удаление, редактирование данных об обследовании;
	- ⊙ формирование, редактирование, удаление заключения на медицинский комплекс обследований;
	- ⊙ формирование, печать и направление ответственным лицам экстренного извещения о выявленном заболевании;
	- ⊙ окончательное утверждение результата обследования;
- функционал, наследуемый от роли «Председатель комиссии»:
	- ⊙ формирование, редактирование, удаление заключения на медицинский комплекс обследований;
	- ⊙ окончательное утверждение заключения на медицинский комплекс обследований;
	- ⊙ печать мигранту врачебного свидетельства.

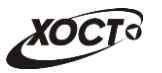

#### <span id="page-6-0"></span>1.4 Уровень подготовки пользователя

Пользователь системы должен иметь опыт работы с ОС MS Windows (XP / Vista / Windows7 / Windows8).

Квалификация пользователя должна позволять:

- ориентироваться в основных деловых процессах автоматизируемого технологического процесса;
- ориентироваться в основных типах входных и выходных данных:
- выполнять стандартные процедуры в диалоговой среде ОС Windows XP / Vista / Windows7 / Windows8. Базовые навыки:
	- Навыки работы на персональном компьютере с графическим пользовательским интерфейсом (клавиатура, мышь, управление окнами и приложениями, файловая система):
	- ПОЛЬЗОВАНИЕ СТАНДАРТНЫМИ КЛИЕНТСКИМИ ПРОГРАММАМИ ПРИ РАбОТЕ В СРЕДЕ Интернет (подключение к сети, доступ к веб-сайтам, навигация, работа с формами и другими типовыми интерактивными элементами);
	- ⊙ навыки использования почтовых программ (создание, отправка и получение e-mail);
	- 3нание основ и применение правил информационной безопасности:
	- Знание принципов организации процесса подготовки и публикации материалов;
- выполнять стандартные процедуры, определенные в системе «Регистр медицинских справок» для ввода исходной информации и получения информации из БД.

# <span id="page-6-1"></span>1.5 Перечень эксплуатационной документации, с которой необходимо ознакомиться пользователю

Для общего понимания процедуры работы с системой пользователю достаточно ознакомиться со следующими документами перед началом работы:

- настоящий документ;
- документ «Руководство пользователя по обеспечению информационной безопасности»;
- документ «Общее описание системы».

В эксплуатационных документах применяются текстовые блоки (контейнеры, врезки), располагающиеся непосредственно до или после описания тех действий, к КОТОРЫМ ОНИ ОТНОСЯТСЯ. ВИДЫ бЛОКОВ:

**ИЗ Блок Внимание** – предостережения, предупреждения о неочевидных или неожиданных, возможных негативных последствиях действий пользователя, критически важные сведения, пренебрежение которыми может привести к ошибкам.

**Блок Примечание** - полезные дополнительные сведения, советы, справка и рекомендации.

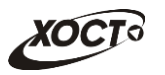

### <span id="page-7-0"></span>**2 Назначение и условия применения**

## <span id="page-7-1"></span>**2.1 Назначение**

Программное обеспечение «Регистр медицинских справок» предназначено для достижения следующих целей:

- 1) электронное подтверждение подлинности документа, удостоверяющего факт прохождения медицинского освидетельствования гражданином Российской Федерации, иностранным гражданином или лицом без гражданства и проведения проверки достоверности представленных в нем сведений;
- 2) контроль использования бланков строгой отчетности в медицинских организациях;
- 3) организация межведомственного электронного взаимодействия между министерством здравоохранения Самарской области и Управлением ГИБДД Главного управления Министерства внутренних дел Российской Федерации по Самарской области, между министерством и УФМС Российской Федерации по Самарской области.

# <span id="page-7-2"></span>**2.2 Условия, при соблюдении (выполнении, наступлении) которых ȖȉȍșȗȍȟȐȊȈȍȚșȧ ȗȘȐȔȍȕȍȕȐȍ șȘȍȌșȚȊȈ ȈȊȚȖȔȈȚȐȏȈȞȐȐ Ȋ șȖȖȚȊȍȚșȚȊȐȐ ș ȕȈȏȕȈȟȍȕȐȍȔ**

#### <span id="page-7-3"></span>**2.2.1 Требования к программному и аппаратному обеспечению**

#### <span id="page-7-4"></span>**2.2.1.1 ǨȗȗȈȘȈȚȕȖȍ ȖȉȍșȗȍȟȍȕȐȍ**

Для работы системы рабочее место пользователя должно иметь следующую конфигурацию (или лучше):

- системный блок:
	- $\circ$  процессор Intel Pentium 4 2000 МГц (или эквивалент) и выше;
	- ⊙ оперативная память 512 Мб и больше;
	- o Ethernet 10/100;
	- ⊙ жесткий диск 20 Гб и больше;
- клавиатура;
- мышь:
- монитор 17" (разрешение 1024x768).

#### <span id="page-7-5"></span>**2.2.1.2 Программное обеспечение**

Для корректной работы системы рабочее место пользователя должно быть оснащено следующим типовым программным обеспечением:

- операционная система: Microsoft Windows XP / Vista / Windows 7 / Windows 8 / Linux / Mac OS X;
- интернет-браузер: Microsoft Internet Explorer 8.0 и выше (либо Firefox 3.0 и выше, Opera 9.0 и выше, Chrome 10.0 и выше);
- программное обеспечение для просмотра электронных документов формата \*.pdf;

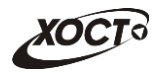

- программное обеспечение MS Office (для работы с электронными документами  $\phi$ ормата \*.xls);
- антивирусное программное обеспечение.

#### <span id="page-8-0"></span>**2.2.2 ǺȘȍȉȖȊȈȕȐȧ Ȓ ȗȖȌȋȖȚȖȊȒȍ șȗȍȞȐȈȓȐșȚȖȊ**

#### <span id="page-8-1"></span>**2.2.2.1 • Требования к администраторам**

Лица, исполняющие обязанности администраторов, должны иметь практические навыки администрирования операционных систем, СУБД, программных продуктов, обеспечивающих информационное взаимодействие, а также специальных программных средств, используемых для целей безопасности и защиты информации от НСД.

#### <span id="page-8-2"></span>**2.2.2.2 ǺȘȍȉȖȊȈȕȐȧ Ȓ ȗȖȓȤȏȖȊȈȚȍȓȧȔ**

К пользователям относятся сотрудники медицинских организаций Самарской области, которые выполняют следующие функции:

- реализация процесса формирования и ведения БД о гражданах, обращающихся за услугой медицинского освидетельствования;
- осуществление регистрации выдачи гражданину бланка строгой отчетности;
- проведение обследования гражданина по выбранному профилю;
- подтверждение результатов прохождения осмотра в рамках медицинского комплекса;
- изучение данных медицинского комплекса (информация о проведенных обследованиях гражданина);
- подтверждение результатов прохождения гражданином комплекса медицинского освидетельствования.

Пользователь обеспечивает технологический процесс функционирования ПО «Регистр медицинских справок» на уровне медицинской организации Самарской области.

Эксплуатация системы должна проводиться персоналом, предварительно прошедшим инструктаж. Уровень подготовки пользователя должен соответствовать обязательным навыкам, приведенным в п. [1.4.](#page-6-0)

#### <span id="page-8-3"></span>**2.2.3 ǪȝȖȌȕȈȧ ȐȕȜȖȘȔȈȞȐȧ**

Перед началом работы для каждого пользователя системы администратором заводится учетная запись. Имя пользователя и соответствующий пароль необходимы для входа в систему и получения доступа к её функциональности.

Альтернативой стандартного способа осуществления доступа в систему является наличие персонального USB-ключа / токена, который используется пользователем для аутентификации и в дальнейшем необходим для формирования ЭЦП. Подробную информацию см. в документе «Руководство пользователя по обеспечению информационной безопасности».

В процессе функционирования ПО «Регистр медицинских справок» основным источником информации для пользователя являются следующие данные:

- персональные данные гражданина, обратившегося в МО за справкой;
- данные о существующих медицинских комплексах обследований;
- сведения о бланках строгой отчетности.

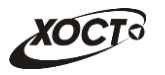

# <span id="page-9-0"></span>**3 Подготовка к работе**

#### <span id="page-9-1"></span>**3.1 ǹȖșȚȈȊ Ȑ șȖȌȍȘȎȈȕȐȍ ȌȐșȚȘȐȉțȚȐȊȕȖȋȖ ȕȖșȐȚȍȓȧ ȌȈȕȕȣȝ**

Основная функциональность ПО «Регистр медицинских справок» представлена в виде web-интерфейса и не требует установки на локальный компьютер пользователя какого-либо программного обеспечения.

Внимание! Для полнофункциональной работы ПО «Регистр медицинских справок» на персональном компьютере пользователя должно быть установлено и настроено специальное программное обеспечение - шифровальные (криптографические) средства, используемые для авторизации в системе и для создания ЭШП сообщений. Пользователь должен иметь USB-ключ, являющийся персональным средством аутентификации (токен), а также актуальный сертификат квалифицированной ЭЦП. Данный сертификат выдается авторизованным удостоверяющим центром и подтверждает принадлежность ЭЦП к конкретному пользователю, уполномоченному пля работы в системе.

Процедура установки криптомодуля, а также работа с токеном и сертификатом ЭЦП описаны в документе «Руководство пользователя по обеспечению информационной безопасности».

### <span id="page-9-2"></span>З.2 Порядок загрузки данных и программ

Загрузка системы, выполненной по технологии «клиент-сервер», осуществляется автоматически через Интернет-браузер. Для начала информационного диалога достаточно указать адрес сайта системы в строке адреса браузера, после чего ввести имя пользователя и соответствующий пароль.

```
http://141.0.177.154:8080/ - Тестовый стенд (используется для обучения и
проверки работоспособности версий).
http://141.0.177.154:6363/ - Рабочий стенд (В сети ТМС -
http://10.2.22.33:6363/).
```
## <span id="page-9-3"></span>3.3 Порядок проверки работоспособности

В строке адреса Интернет-браузера пользователю необходимо ввести адрес сайта системы, после чего ввести имя пользователя и соответствующий пароль. В случае работоспособности ПО, на данном шаге будет открыта страница авторизации системы.

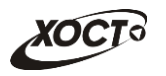

## <span id="page-10-0"></span>**4** Описание операций

#### <span id="page-10-1"></span>**4.1 ǨțȚȍȕȚȐȜȐȒȈȞȐȧ Ȋ șȐșȚȍȔȍ**

Страница аутентификации пользователя ПО «Регистр медицинских справок» представлена на рисунке [1](#page-10-3). На данной странице введите логин и пароль в соответствующие поля. После ввода данных нажмите на кнопку

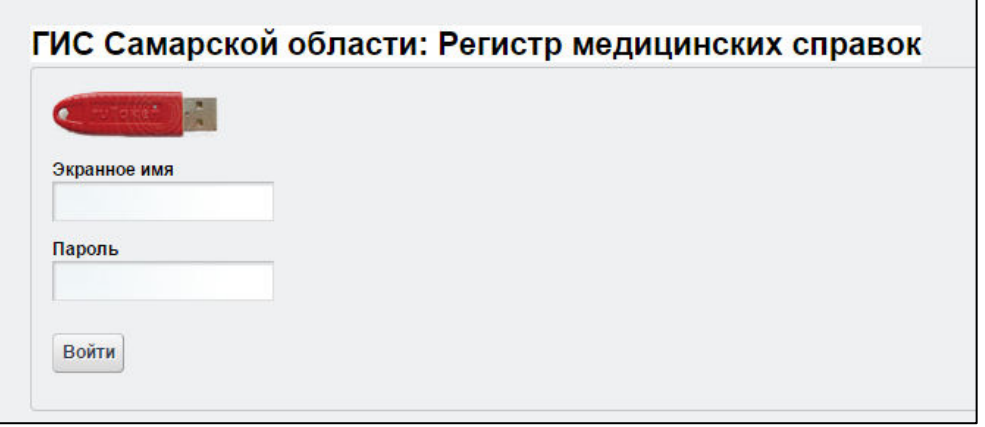

#### <span id="page-10-3"></span>Рисунок 1 - Страница аутентификации

Если идентификационные данные введены неверно, то система выдаст предупреждающее сообщение: «Вы ввели неверные данные. Пожалуйста попробуйте еще раз».

После успешного входа в систему автоматически откроется представленная на рисунке [2](#page-11-0) стартовая страница системы (см. п. [4.2\)](#page-10-2).

Внимание! Введенные данные, идентифицирующие учетную запись (логин и пароль) ɞɨɥɠɧɵ ɯɪɚɧɢɬɶɫɹ ɜɬɚɣɧɟ. ɉɨɥɶɡɨɜɚɬɟɥɶ ɧɟɫɟɬ ɨɬɜɟɬɫɬɜɟɧɧɨɫɬɶ ɡɚ ɧɟɪɚɡɝɥɚɲɟɧɢɟ информации.

Чтобы завершить сеанс работы, в любой момент в выпадающем списке в правой верхней части окна (системное меню) щелкните мышью на ссылку Выйти.

#### <span id="page-10-2"></span>**4.2 ǶȉȡȈȧ ȐȕȜȖȘȔȈȞȐȧ ȗȖ ȊȍȌȍȕȐȦ ȘȍȋȐșȚȘȈ ȔȍȌȐȞȐȕșȒȐȝ șȗȘȈȊȖȒ**

Интерфейс стартовой страницы ПО «Регистр медицинских справок» представлен на рисунке [2.](#page-11-0)

На текущей странице отображаются следующие элементы:

- область поиска записей карт граждан (быстрый и расширенный тип поиска);
- раздел Карта гражданина (данные о гражданине);
- вкладка Результаты поиска (карты граждан в БД системы, удовлетворяющие заданным критериям поиска);
- вкладка *Медицинские заключения* (список осмотров, исследований и медицинских заключений, отнесенных к соответствующему комплексу обследований);

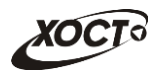

- информация о пользователе (ФИО, роль, медицинская организация, дата последнего входа в систему, проч.);
- информация об обследовании / комплексе обследований (при наличии).

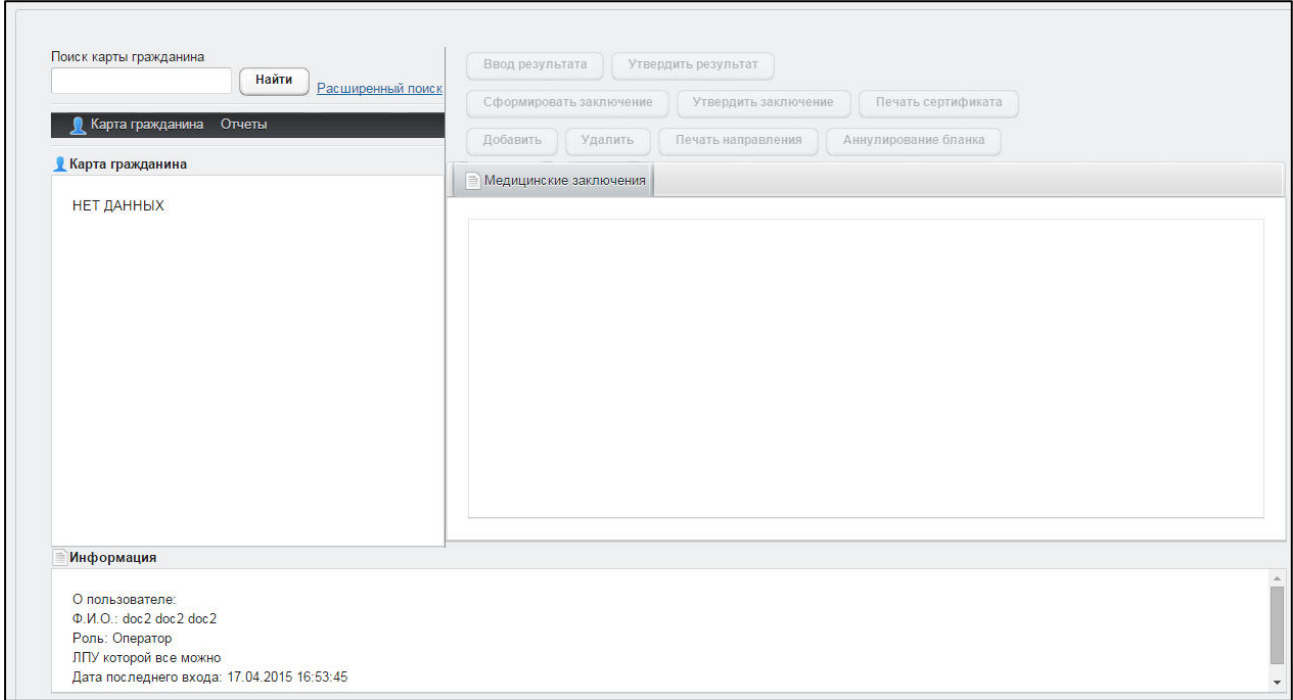

<span id="page-11-0"></span>Рисунок 2 – Стартовая страница системы

В системе предусмотрены следующие операции:

- 1) поиск карты (см. п. [4.3\)](#page-12-0);
- 2) просмотр карты гражданина (см. п. [4.4\)](#page-14-0);
- 3) создание карты гражданина (см. п. [4.5\)](#page-15-0);
- 4) редактирование данных карты гражданина (см. п. [4.6\)](#page-17-0);
- 5) удаление карты гражданина (см. п. [4.7\)](#page-17-1);
- 6) печать карты гражданина (см. п. [4.8\)](#page-18-0);
- 7) просмотр информации о комплексах обследований гражданина (см. п. [4.9\)](#page-18-1);
- 8) создание нового комплекса обследований гражданина (см. п. [4.10\)](#page-20-0);
- 9) удаление существующего комплекса обследований гражданина (см. п. [4.11\)](#page-21-0);
- 10) печать направления на медицинское обследование (см. п. [4.12\)](#page-22-0);
- 11) аннулирование бланка строгой отчетности (см. п. [4.13\)](#page-23-0);
- 12) заполнение направления (см. п. [4.14\)](#page-25-0);
- 13) формирование отчетности (см. п. [4.15\)](#page-27-0);
- 14) ввод результата обследования (осмотра см. п. [4.16.1](#page-29-1), исследования см. п. [4.16.2](#page-30-0) и п. [4.16.3\)](#page-31-0);
- 15) редактирование результата обследования (см. п. [4.17\)](#page-34-0);
- 16) удаление результата обследования (см. п. [4.18\)](#page-34-1);
- 17) утверждение результата обследования (см. п. [4.19\)](#page-35-0);
- 18) формирование экстренного извещения (см. п. [4.20\)](#page-35-1);
- 19) формирование заключения (см. п. [4.21\)](#page-38-0);
- 20) редактирование заключения (см. п. [4.22\)](#page-40-0);
- 21) удаление заключения (см. п. [4.23\)](#page-41-0);
- 22) утверждение заключения (см. п. [4.24\)](#page-41-1);
- 23) печать врачебного свидетельства (см. п. [4.25\)](#page-41-2).

### <span id="page-12-0"></span>**4.3 ǷȖȐșȒ ȒȈȘȚȣ ȋȘȈȎȌȈȕȐȕȈ**

#### <span id="page-12-1"></span>4.3.1 **Быстрый поиск**

Чтобы осуществить «быстрый» поиск карты гражданина, выполните следующие действия:

- 1) На стартовой странице системы (см. рисунок [2](#page-11-0)) в поле «Поиск карты гражданина» введите соответствующее значение для выбранного параметра поиска:
	- а) номер миграционной карты гражданина (только для мигрантов);
	- б) *фамилия, имя, отчество* гражданина;
	- в) номер бланка строгой отчетности (сертификат) в формате «c+Nº **бланка»**, например: *с0001*.

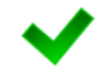

Чтобы отобразить все карты граждан, введите символ «%».

- 2) Нажмите на кнопку <u>Найти Дв</u> случае если в системе будет найдена конкретная *миграционная карта*, то будет автоматически открыта соответствующая электронная карта гражданина. В случае если в системе будет найдена одна или несколько записей ФИО, удовлетворяющих заданному критерию поиска, то на вкладке Результаты поиска отобразится список электронных карт граждан. В случае если в системе будет найден один или несколько бланков *строгой отчетности*, то на вкладке Результаты поиска отобразится список бланков граждан (вне зависимости от заключения комиссии).
- 3) Чтобы из вкладки Результаты поиска открыть электронную карту гражданина, дважды щелкните левой клавишей мыши на требуемую запись.

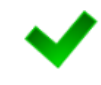

Чтобы выполнить сортировку записей таблицы по необходимым полям, щелкните мышью на соответствующий столбец. Для изменения порядка сортировки выполните данную процедуру ещё раз.

## <span id="page-12-2"></span>**4.3.2 Расширенный поиск**

Системой предусмотрена возможность отфильтровать карты граждан по следующим параметрам:

- фамилия;
- имя;
- отчество;
- дата рождения;
- серия документа, удостоверяющего личность;

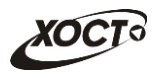

- номер документа, удостоверяющего личность;
- дата выдачи документа, удостоверяющего личность;
- тип бланка сертификата;
- серия бланка сертификата;
- номер бланка сертификата (диапазон задается в полях «Номер с», «Номер по»);
- серия миграционной карты;
- номер миграционной карты:
- данные пациентов, проходивших обследование в ЛПУ пользователя;
- данные пациентов, карты которых были созданы в ЛПУ пользователя.

Чтобы осуществить расширенный поиск карты гражданина, выполните следующие действия:

1) На стартовой странице системы (см. рисунок [2\)](#page-11-0) щелкните мышью на ссылку Расширенный поиск. Откроется окно Расширенный поиск карты гражданина, представленное на рисунке [3.](#page-13-0)

|                 | По ФИО и дате рождения              | По документу, удостоверяющему личность |                      | По сертификату | По миграционной карте |              | По ЛПУ                 |                           |
|-----------------|-------------------------------------|----------------------------------------|----------------------|----------------|-----------------------|--------------|------------------------|---------------------------|
|                 | Имя<br>Фамилия                      | Отчество                               |                      |                |                       |              |                        |                           |
|                 |                                     |                                        | Дата рождения        | Найти          | Очистить поля         |              |                        |                           |
|                 |                                     |                                        |                      |                |                       |              |                        |                           |
| ID              | Результаты поиска<br><b>ФАМИЛИЯ</b> | <b>RMN</b>                             | <b>OTHECTBO</b>      |                | ДАТА РОЖДЕНИЯ         | СЕРИЯ        | <b>НОМЕР ДОКУМЕНТА</b> |                           |
|                 | <b>ИВАНОВ</b>                       | <b>VIBAH</b>                           | <b>ИВАНОВИЧ</b>      | 19.07.2001     |                       |              | $\overline{2}$         | ДАТА ВЫДАЧИ<br>24.07.2001 |
| $\overline{2}$  | <b>NETPOB</b>                       | <b>NETP</b>                            | <b>ПЕТРОВИЧ</b>      | 23.04.2001     |                       | $\mathbf{1}$ | $\overline{2}$         | 23.09.2001                |
| 3               | <b>РЕВНИВЫХ</b>                     | ДЕНИС                                  | <b>ПЕТРОВИЧ</b>      | 01.01.1988     |                       | 65           | 988898                 | 01.01.2010                |
| 4               | <b>БАКИЕВА</b>                      | ЛЕЙЛА                                  | <b>РИНАТОВНА</b>     | 21.11.1983     |                       | 7104         | 193872                 | 20.05.2004                |
| 5               | ЕЩЕ ОДИН ИВАНОВ                     | <b>VIBAH</b>                           |                      | 02.12.2000     | 11                    |              | $\overline{2}$         | 17.03.2001                |
| 6               | ПУПКИН                              | <b>ВАСИЛИЙ</b>                         | <b>ВЛАДИМИРОВИЧ</b>  | 01.01.1933     |                       | 0909         | 152432                 | 01.01.1970                |
| 7               | КОЗЛОВ                              | <b>НИКОЛАЙ</b>                         | <b>ДМИТРИЕВИЧ</b>    | 12.09.1974     | 13                    |              | 24                     | 12.12.1990                |
| 8               | <b>ИНОСТРАНЕЦЕВА</b>                | <b>ИНОСТРАНКА</b>                      | <b>ИНОСТРАНКОВНА</b> | 01.01.1976     |                       |              | 123456                 | 15.01.2014                |
| 10 <sup>°</sup> | СИДОРОВ                             | <b><i>VIBAH</i></b>                    | <b>ПЕТРОВИЧ</b>      | 04.12.1948     |                       |              | 123456                 | 01.01.2001                |
| 11              | САПОЖНИКОВ                          | <b>АЛЕКСЕЙ</b>                         | <b>МИХАЙЛОВИЧ</b>    | 26.04.1926     |                       | 7106         | 193872                 | 20.04.2005                |
| 12              | МИРВОДА                             | <b>ГАЛИНА</b>                          | <b>MATBEEBHA</b>     | 01.04.1981     |                       |              | 1987356                | 09.05.2001                |
| 13              | КОЛОБКО                             | <b>МИХАЛ</b>                           | <b>МИХАЛЫЧ</b>       | 06.06.1996     |                       |              | 666666                 | 06.06.2006                |
| 14              | A                                   | Α                                      | A                    | 23.07.2001     |                       |              | 1                      | 02.02.2003                |

<span id="page-13-0"></span>Рисунок 3 - Расширенный поиск карты гражданина

- 2) Выберите желаемый критерий поиска и перейдите на соответствующую вкладку:
	- а) *По ФИО и дате рождения*;
	- б) По документу, удостоверяющему личность;
	- в) По сертификату;
	- г) По миграционной карте;
	- д) *По ЛПУ*.
- 3) Введите необходимые параметры поиска в соответствующих полях для фильтрации.

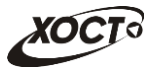

В системе предусмотрена возможность указать различные параметры поиска из вкладок «По ФИО и дате рождения» и «По документу, удостоверяющему личность» олновременно.

На вкладке «По сертификату» в полях *Номер с и Номер по* укажите как минимум 3 первых числа номера бланка. После этого будет предоставлена возможность выбрать данные из выпадающего списка.

На вкладке «По ЛПУ» поиск карт граждан осуществляется только при помощи κнопок.

4) Нажмите на кнопку Найти В таблице отобразятся только попавшие в фильтр записи.

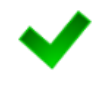

Чтобы выполнить сортировку записей таблицы по необходимым полям, щелкните мышью на соответствующий столбец. Для изменения порядка сортировки выполните данную процедуру ещё раз.

5) Чтобы открыть требуемую карту, дважды щелкните на неё левой кнопкой мыши.

Чтобы очистить поля фильтрации, нажмите на кнопку **Очистить поля** 

## <span id="page-14-0"></span>**4.4** Карта гражданина

После осуществления поиска карты (см. п. [4.3](#page-12-0)) данные гражданина отображаются на стартовой странице (см. рисунок [2](#page-11-0)) в разделе Карта гражданина в следующем виде:

- Фамилия, Имя, Отчество гражданина;
- Пол гражданина;
- $Гражданство;$
- Страна, из которой прибыл;
- Адрес проживания (выпадающий список):
	- o *ǴțȕȐȞȐȗȈȓȤȕȖȍ ȖȉȘȈȏȖȊȈȕȐȍ*;
	- o *ǵȈșȍȓȍȕȕȣȑ ȗțȕȒȚ*;
	- <sub>o</sub> Улица;
	- ⊙ Дом, корпус, квартира;
- Адрес регистрации (выпадающий список):
	- o *ǴțȕȐȞȐȗȈȓȤȕȖȍ ȖȉȘȈȏȖȊȈȕȐȍ*;
	- o *ǵȈșȍȓȍȕȕȣȑ ȗțȕȒȚ*;
	- <sub>்</sub> Улица;
	- ⊙ Дом, корпус, квартира;
- Документ, удостоверяющий личность гражданина:
	- o *Тип* документа;
	- **o** *Серия* и *Номер* документа;
	- **o** Дата выдачи документа;

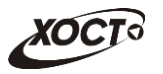

- **o** *Срок действия* документа;
- Данные карты в БД системы (выпадающий список);
	- ⊙ Дата регистрации в БД;
	- ⊙ *Регистратор* (данные регистратора МО);
	- ⊙ *Учреждение*;
	- ⊙ Изменения внес (данные пользователя, изменившего карту);
	- o *ǬȈȚȈ ȗȖșȓȍȌȕȍȋȖ ȐȏȔȍȕȍȕȐȧ Ȋ ǩǬ*.

#### <span id="page-15-0"></span>**4.5 ǹȖȏȌȈȕȐȍ ȒȈȘȚȣ ȋȘȈȎȌȈȕȐȕȈ**

Чтобы создать карту гражданина, выполните следующие действия:

- 1) Убедитесь, что карта гражданина отсутствует в системе. Для этого осуществите поиск в БД (см. п. [4.3\)](#page-12-0).
- 2) На стартовой странице системы (см. рисунок [2](#page-11-0)) щелкните мышью на поле .
- 3) В выпадающем списке выберите пункт **В** Создать карту... В результате откроется форма ввода данных гражданина, представленная на рисунке [4.](#page-16-0) Чтобы отменить ввод данных, нажмите на кнопку <sup>отмена</sup> в любой момент.
- <span id="page-15-1"></span>4) Заполните следующие поля (красная звездочка – признак обязательного для заполнения поля; в зависимости от вида медицинского комплекса может потребоваться ввод данных в ранее необязательные для заполнения поля):
	- а) *Фамилия*;
	- б) *Имя*;
	- в) Отчество;
	- г) *Дата рождения* (введите дату вручную или выберите её в поле типа «календарь»);
	- д) *Пол* (выберите необходимое значение из выпадающего списка);
	- е) *Тип документа* (выберите необходимое значение из выпадающего списка);
	- ж) *Серия документа*;
	- з) Номер документа;
	- и) Дата выдачи документа (введите дату вручную или выберите её в поле типа «календарь»);
	- к) Номер миграционной карты;
	- л) *Срок пребывания до* (введите дату вручную или выберите её в поле типа «календарь»);
	- м) *Разрешение* (выберите необходимое значение из выпадающего списка);

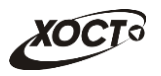

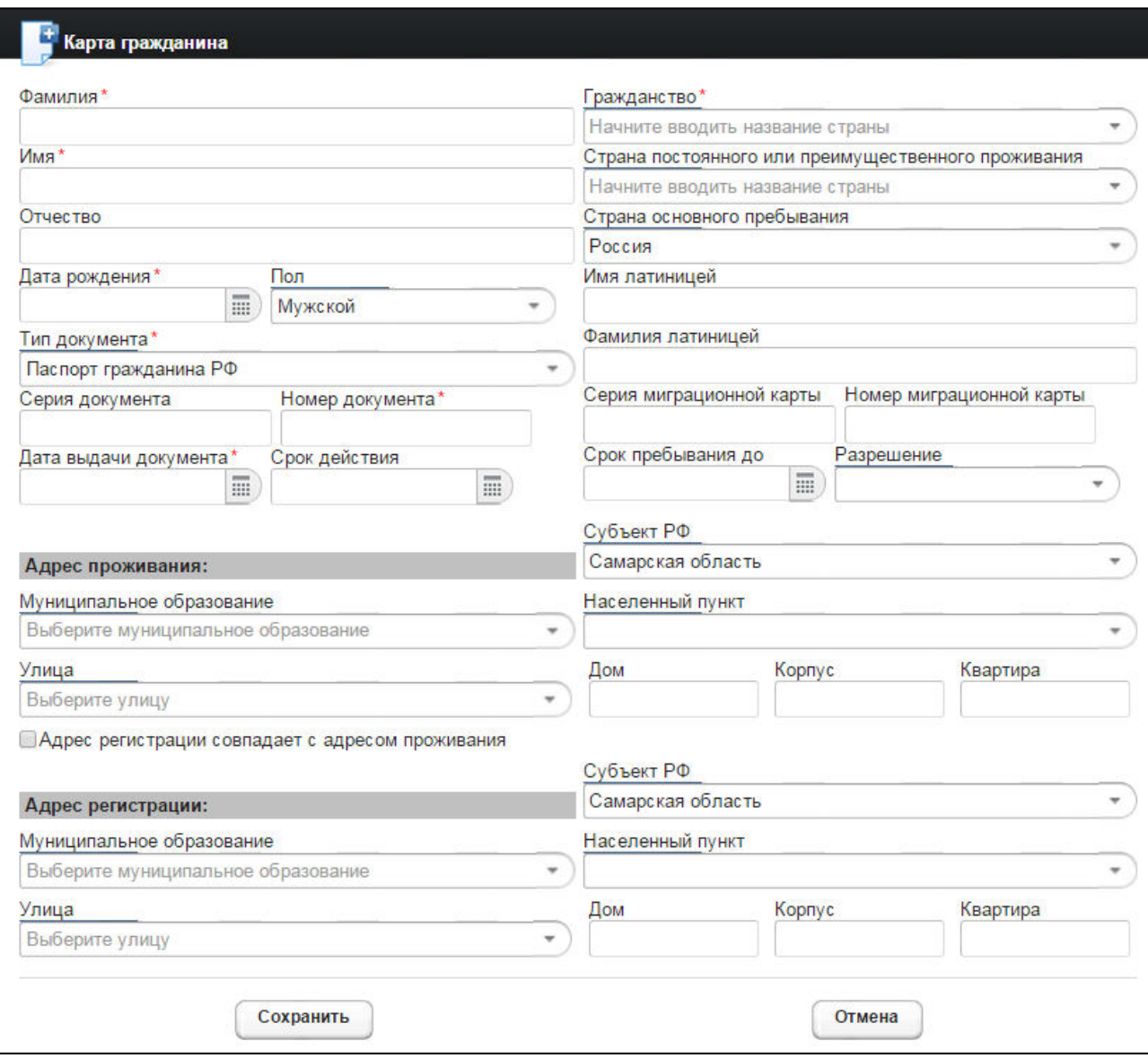

#### <span id="page-16-0"></span>Рисунок 4 - Карта гражданина

- н) Адрес проживания:
	- I) *Субъект РФ* (введите название; в процессе ввода предусмотрена возможность выбрать субъект РФ из выпадающего списка);
	- II) *Муниципальное* образование (введите название; в процессе ввода предусмотрена возможность выбрать муниципальное образование из выпадающего списка);
	- III) *Населенный пункт* (введите название: в процессе ввода предусмотрена возможность выбрать населенный пункт из выпадающего списка);
	- IV) *Улица* (введите название; для Самарской области в процессе ввода предусмотрена возможность выбрать улицу из выпадающего списка);
	- V)  $A^{OM}$ ;
	- VI) *Kopnyc*;
	- VII) *Квартира*.

При совпадении адреса регистрации с адресом проживания поставьте галочку в соответствующем и поле. Данные адреса регистрации будут заполнены соответствующем поле. Данные адреса регистрации будут заполнены соответствующимми данными из адреса проживания.

- о) Адрес регистрации:
	- I) *ǹțȉȢȍȒȚ ǸǼ*;
	- II) *ǴțȕȐȞȐȗȈȓȤȕȖȍ ȖȉȘȈȏȖȊȈȕȐȍ*;
	- III) *ǵȈșȍȓȍȕȕȣȑ ȗțȕȒȚ*;
	- IV) *Улица*;
	- V)  $\Box$  *DOM*;
	- VI) *Kopnyc*;
	- VII) *Квартира*.
- 5) Чтобы сохранить данные, нажмите на кнопку <sup>Сожранить</sup>, После проведения форматно-логического контроля введенной информации будет создана новая карта гражданина, после чего она станет доступна для дальнейшей работы.

#### <span id="page-17-0"></span>**4.6 ǸȍȌȈȒȚȐȘȖȊȈȕȐȍ ȌȈȕȕȣȝ ȒȈȘȚȣ ȋȘȈȎȌȈȕȐȕȈ**

Чтобы изменить существующую карту гражданина, выполните следующие действия:

- 1) Осуществите поиск карты гражданина (см. п. [4.3\)](#page-12-0).
- 2) Щелкните мышью на поле Д Карта гражданина
- 3) В выпадающем списке выберите пункт **Д** Редактировать карту... В результате откроется форма ввода данных гражданина, представленная на рисунке [4.](#page-16-0) Чтобы отменить ввод данных, нажмите на кнопку <sup>отмена</sup> в любой момент.
- 4) Отредактируйте данные карты гражданина. Процедура редактирования идентична процедуре создания новой карты, описание операций см. в п. [4.5,](#page-15-0) ш.  $4$ ).
- 5) Чтобы сохранить данные, нажмите на кнопку <sup>Сохранить</sup>, После проведения форматно-логического контроля введенной информации выбранная карта гражданина будет изменена, после чего она станет доступна для дальнейшей работы.

### <span id="page-17-1"></span>**4.7 ǻȌȈȓȍȕȐȍ ȒȈȘȚȣ ȋȘȈȎȌȈȕȐȕȈ**

Чтобы удалить карту гражданина, выполните следующие действия:

- 1) Осуществите поиск карты гражданина (см. п. [4.3\)](#page-12-0).
- 2) Щелкните мышью на поле <u>1</u> Карта гражданина
- 3) В выпадающем списке выберите пункт  $\boxed{6}$ Удалить карту...) В результате данной операции автоматически появится форма подтверждения удаления текущей карты гражданина. Для согласия нажмите на кнопку  $\Box$ да, а для отказа – на кнопку  $\Box$  соответственно.

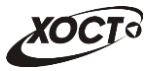

Внимание! Отсутствует возможность удалить карту гражданина при наличии у него хотя бы одного медицинского комплекса обследований.

### <span id="page-18-0"></span>**4.8 ǷȍȟȈȚȤ ȒȈȘȚȣ ȋȘȈȎȌȈȕȐȕȈ**

Чтобы распечатать электронную карту гражданина, выполните следующие действия:

- 1) Осуществите поиск карты гражданина (см. п. [4.3\)](#page-12-0).
- 2) Щелкните мышью на поле <u>1</u> Карта гражданина
- 3) В выпадающем списке выберите пункт  $\Box$ Печать карты...) В результате данной операции будет сформирована, загружена в Интернет-браузер и автоматически открыта (во всплывающем окне) карта гражданина в формате «\*.pdf».
- 4) Чтобы непосредственно распечатать карту гражданина, выполните следующие действия:
	- а) Убедитесь, что принтер подключен к рабочему месту и исправно функционирует.
	- б) Нажмите на клавиатуре одно из следующих сочетаний клавиш:
		- I) **Ctrl+P**. В Интернет-браузере откроется соответствующее окно для печати карты.
		- II) **Ctrl+Shift+P**. В ОС откроется диалоговое окно для печати карты.
	- в) Укажите требуемые параметры для печати (при необходимости), после чего нажмите на кнопку **Печать**.

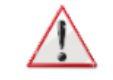

Внимание! Для корректной загрузки печатной формы карты гражданина в браузере у пользователя должны быть разрешены всплывающие окна для сайта системы.

## <span id="page-18-1"></span>**4.9 Комплексы обследований**

В системе в настоящий момент предусмотрено прохождение гражданами следующих комплексов обследований:

- комплексы обследований мигранта:
	- o СПИД (ВИЧ-инфекция);
	- o туберкулез;
	- o инфекции;
	- **o** наркомания;
- комплексы обследований ГИБДД:
	- o осмотры + исследования;
	- ⊙ осмотры (без исследований).

Чтобы отобразить информацию о комплексах обследований гражданина, осуществите поиск карты гражданина (см. п. [4.3\)](#page-12-0).

Структура данных для комплексов обследований (вкладка *Медицинские заключения,* рисунок [5](#page-19-0)) выполнена в виде иерархического дерева. Элементы комплекса

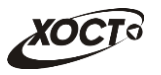

обследований – это осмотры и исследования, содержащие в себе перечни мероприятий, необходимых для прохождения гражданином в мед. учреждении. Каждый элемент дерева можно развернуть для просмотра подпунктов (если такие существуют), а также свернуть, чтобы их скрыть.

В системе предусмотрена возможность работы с формой направления по установленной форме, ранее назначенной для какого-либо комплекса обследований.

Настройка комплексов обследований (а также осмотров и исследований для комплекса обследований) осуществляется администратором ПО «Регистр медицинских справок».

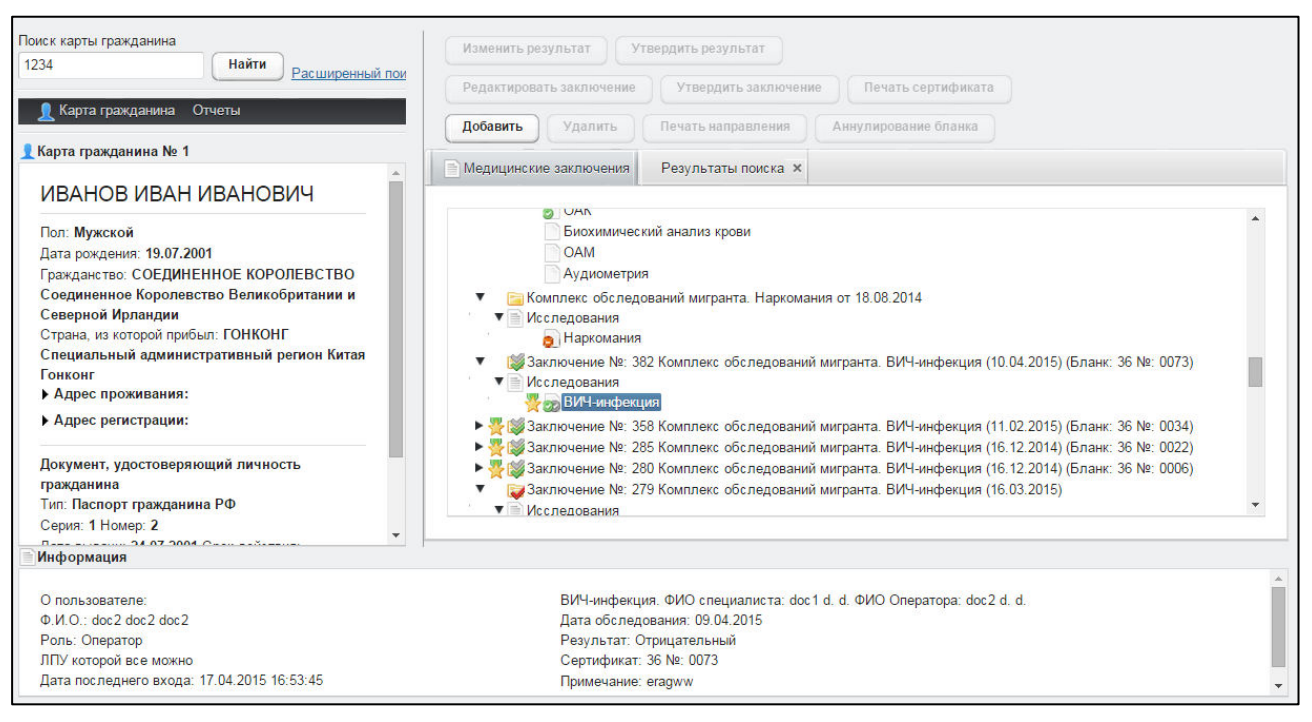

Рисунок 5 – Медицинские заключения

Чтобы отобразить сведения о каком-либо комплексе обследований, щелкните мышью на соответствующий родительский элемент списка. На панели **Информация** появятся данные о медицинском заключении (в зависимости от состояния на текущий момент времени):

- <span id="page-19-0"></span>номер и описание заключения, данные бланка строгой отчетности;
- пользователь, создавший заключение;
- учреждение, в котором создано заключение;
- дата утверждения заключения, срок действия заключения;
- примечание (при наличии).

Чтобы отобразить сведения о каком-либо осмотре или исследовании, щелкните мышью на соответствующий дочерний элемент списка. На панели **Информация** появятся следующие данные об обследовании:

- название, ФИО специалиста;
- дата обследования;
- результат;

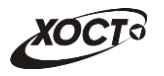

- сертификат (при наличии);
- примечание (при наличии).

В таблице [2](#page-20-1) приведены пояснения к иконкам для иерархического дерева комплексов обследований гражданина.

<span id="page-20-1"></span>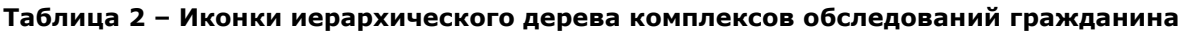

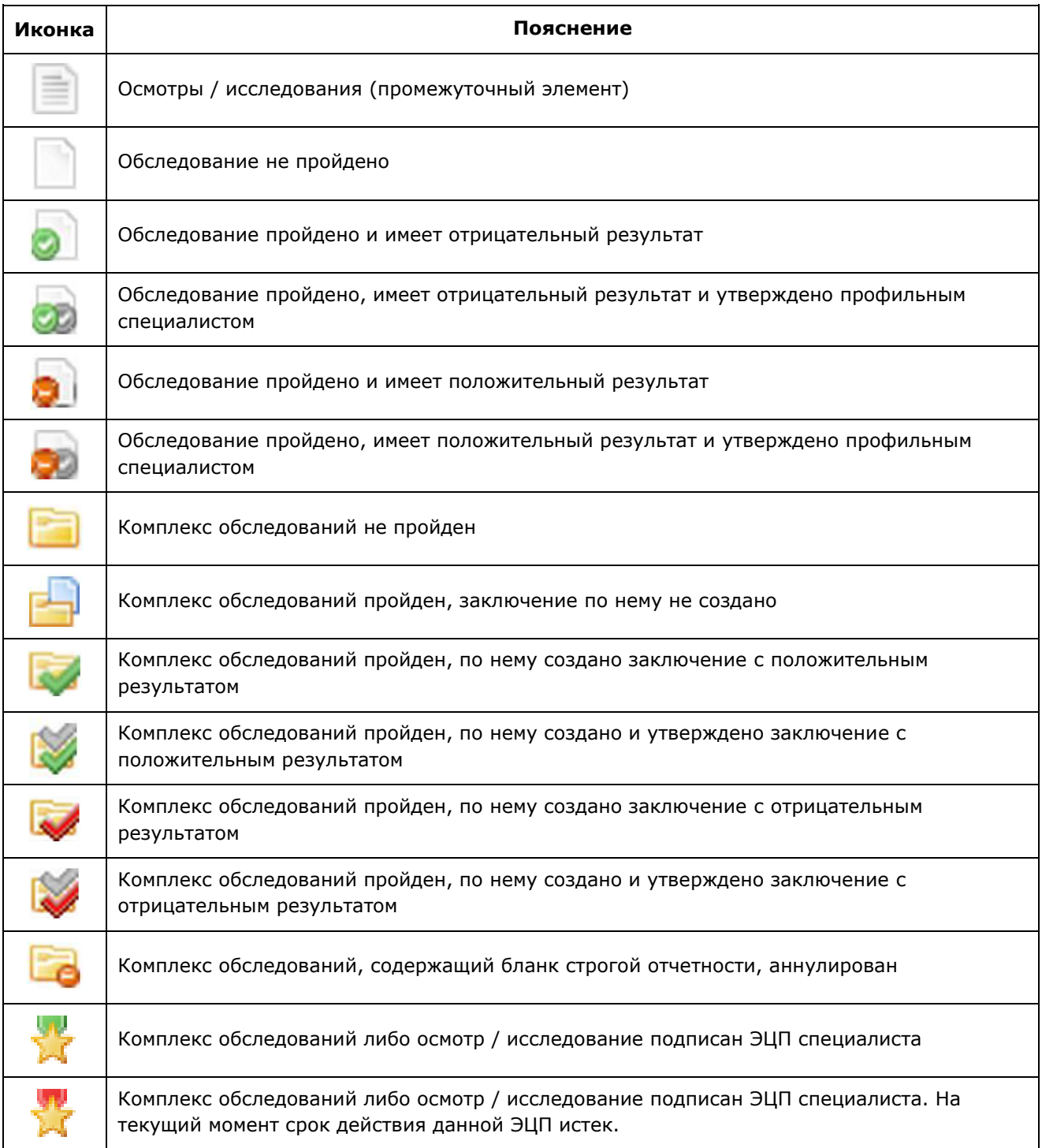

## <span id="page-20-0"></span>**4.10 ǹȖȏȌȈȕȐȍ ȒȖȔȗȓȍȒșȈ ȖȉșȓȍȌȖȊȈȕȐȑ ȋȘȈȎȌȈȕȐȕȈ**

Чтобы создать комплекс обследований гражданина, выполните следующие действия:

1) Осуществите поиск карты гражданина (см. п. [4.3\)](#page-12-0).

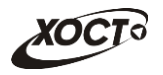

- 2) Щелкните мышью на кнопку <sup>Добавить</sup> . В результате откроется форма для выбора шаблона комплекса обследований гражданина. Интерфейс формы представлен на рисунке [6.](#page-21-1)
- 3) Выберите комплекс обследований в поле типа «переключатель».

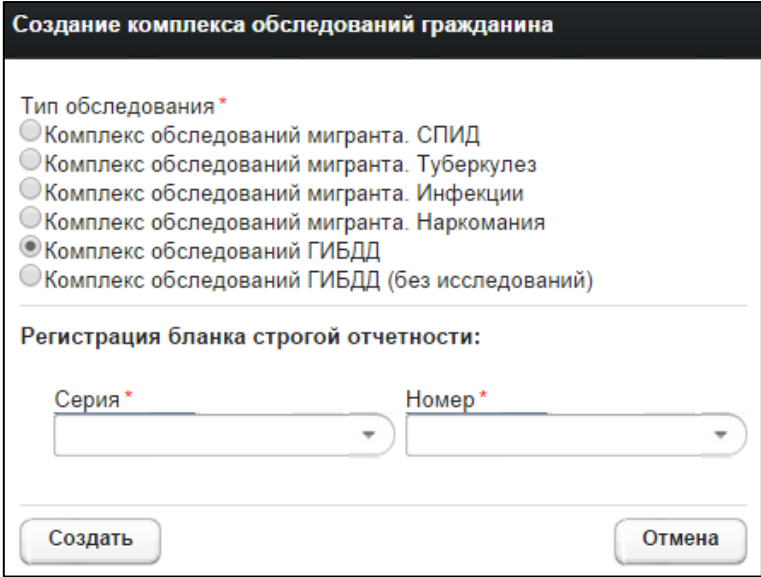

<span id="page-21-1"></span>Рисунок 6 – Выбор шаблона комплекса обследований

- 4) Если в настройке шаблона медицинского комплекса указан признак *ȖȉȧȏȈȚȍȓȤȕȖșȚȐ ȘȍȋȐșȚȘȈȞȐȐ ȉȓȈȕȒȈ șȚȘȖȋȖȑ ȖȚȟȍȚȕȖșȚȐ Ȋ ȔȖȔȍȕȚ șȖȏȌȈȕȐȧ*  направления, то при выборе такого типа комплекса на форме дополнительно отобразится область, предназначенная для ввода информации об этом бланке. В данном случае укажите следующие параметры:
	- а) *серия* бланка строгой отчетности (введите наименование серии; в процессе ввода предусмотрена возможность выбрать серию из выпадающего списка);
	- б) номер бланка строгой отчетности (введите номер; в процессе ввода предусмотрена возможность выбрать номер из выпадающего списка).

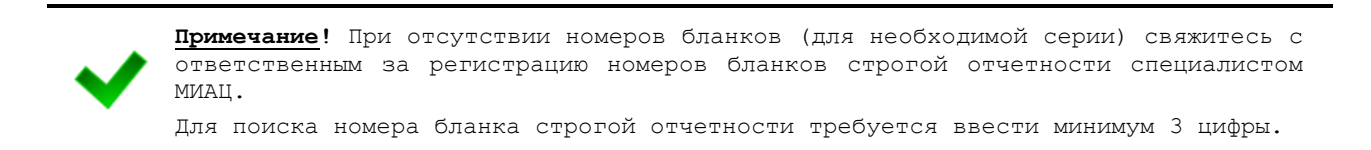

5) Нажмите на кнопку <sup>Создать</sup> в результате на вкладке *Медицинские* заключения появится перечень осмотров и исследований, относящийся к созданному комплексу обследований.

#### <span id="page-21-0"></span>**4.11 ǻȌȈȓȍȕȐȍ ȒȖȔȗȓȍȒșȈ ȖȉșȓȍȌȖȊȈȕȐȑ ȋȘȈȎȌȈȕȐȕȈ**

Чтобы удалить комплекс обследований гражданина, выполните следующие действия:

- 1) Осуществите поиск карты гражданина (см. п. [4.3\)](#page-12-0).
- 2) На вкладке *Медицинские заключения* (см. рисунок [5\)](#page-19-0) щелкните мышью на запись нуждающегося в удалении комплекса обследований.

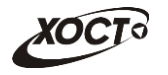

3) Нажмите на кнопку <sup>(Удалить</sup> В результате данной операции автоматически появится форма подтверждения удаления комплекса обследований гражданина. Для согласия нажмите на кнопку Да , а для отказа – на кнопку Her соответственно.

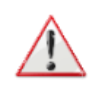

Внимание! В системе не предусмотрена возможность удалить медицинский комплекс, по которому уже проведено хотя бы одно обследование. После удаления комплекса обследований соответствующий бланк строгой отчетности освобождается (при его налиии).

### <span id="page-22-0"></span>**4.12 ǷȍȟȈȚȤ ȕȈȗȘȈȊȓȍȕȐȧ ȕȈ ȔȍȌȐȞȐȕșȒȖȍ ȖȉșȓȍȌȖȊȈȕȐȍ**

Чтобы сформировать гражданину направление на медицинское обследование, выполните следующие действия:

- 1) Осуществите поиск карты гражданина (см. п. [4.3\)](#page-12-0).
- 2) На вкладке *Медицинские заключения* (см. рисунок [5\)](#page-19-0) щелкните мышью на запись необходимого комплекса обследований.
- 3) Нажмите на кнопку <sup>(печать направления</sup>). В результате данной операции будет сформировано, загружено в Интернет-браузер и автоматически открыто (во всплывающем окне) направление на мед. обследование в формате «\*.pdf». Пример направления представлен на рисунке [7.](#page-22-1)

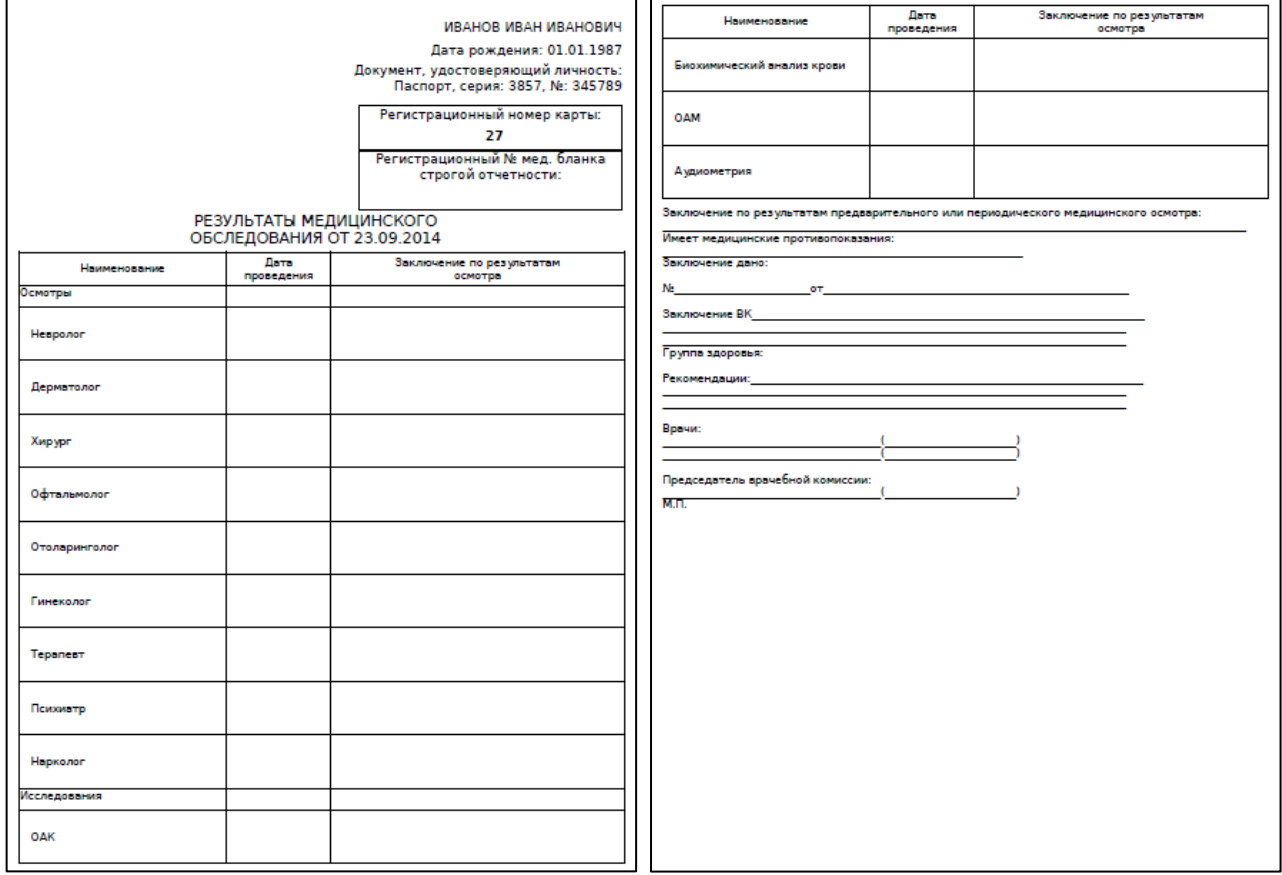

#### <span id="page-22-1"></span>Рисунок 7 – Направление на мед. обследование

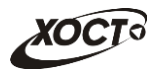

- 4) Чтобы непосредственно распечатать направление, выполните следующие действия:
	- а) Убедитесь, что принтер подключен к рабочему месту и исправно функционирует.
	- б) Нажмите на клавиатуре одно из следующих сочетаний клавиш:
		- I) **Ctrl+P**. В Интернет-браузере откроется соответствующее окно для печати направления.
		- II) **Ctrl+Shift+P**. В ОС откроется диалоговое окно для печати направления.
	- в) Укажите требуемые параметры для печати (при необходимости), после чего нажмите на кнопку Печать.

Внимание! Для корректной загрузки направления в браузере у пользователя должны быть разрешены всплывающие окна для сайта системы.

### <span id="page-23-0"></span>**4.13 ǨȕȕțȓȐȘȖȊȈȕȐȍ ȉȓȈȕȒȈ șȚȘȖȋȖȑ ȖȚȟȍȚȕȖșȚȐ**

В системе предусмотрена возможность аннулировать бланк строгой отчетности, как незарегистрированный, так и ранее зарегистрированный для комплекса обследования гражданина.

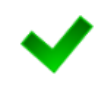

Внимание! Аннулировать бланк строгой отчетности возможно пользователю только из той же организации, в которой этот бланк ранее был зарегистрирован.

В системе не предусмотрена возможность аннулировать бланк строгой отчетности для сформированного (утвержденного) заключения по комплексу обследований гражданина.

Процедура аннулирования бланка строгой отчетности:

- <span id="page-23-1"></span>1) Осуществите поиск карты гражданина (см. п. [4.3\)](#page-12-0).
- <span id="page-23-2"></span>2) На вкладке *Медицинские заключения* (см. рисунок [5](#page-19-0)) щелкните мышью на запись комплекса обследований, бланк строгой отчетности которого нуждается в аннулировании.

Примечание. Для аннулирования свободного бланка шаги [1\)](#page-23-1)[-2\)](#page-23-2) можно не выполнять.

- 3) Нажмите на кнопку <sup>(Аннулировать бланк</sup>). В результате откроется окно **Аннулирование бланка строгой отчетности**, представленное на рисунке 8 (слева). Чтобы отменить ввод данных, нажмите на кнопку <sup>Сотмена</sup> в любой момент.
- 4) В поле типа «переключатель» выберите причину аннулирования:
	- а) *Аннулирование медицинского комплекса целиком* (см. рисунок [8](#page-24-0), слева вверху). Данный вариант приемлем, например, если гражданин прошел не все обследования из комплекса, после чего отказался / исчез и т.п.;

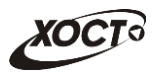

- б) *Перерегистрация бланка на медицинский комплекс* (см. рисунок [8](#page-24-0), справа вверху). Данный вариант приемлем, например, если в процессе прохождения медицинского комплекса бланк строгой отчетности был утерян / испорчен / украден и т.п.;
- в) Изменение данных бланка (см. рисунок [8](#page-24-0), слева внизу);
- г) Аннулирование сводного бланка (см. рисунок [8](#page-24-0), справа внизу).

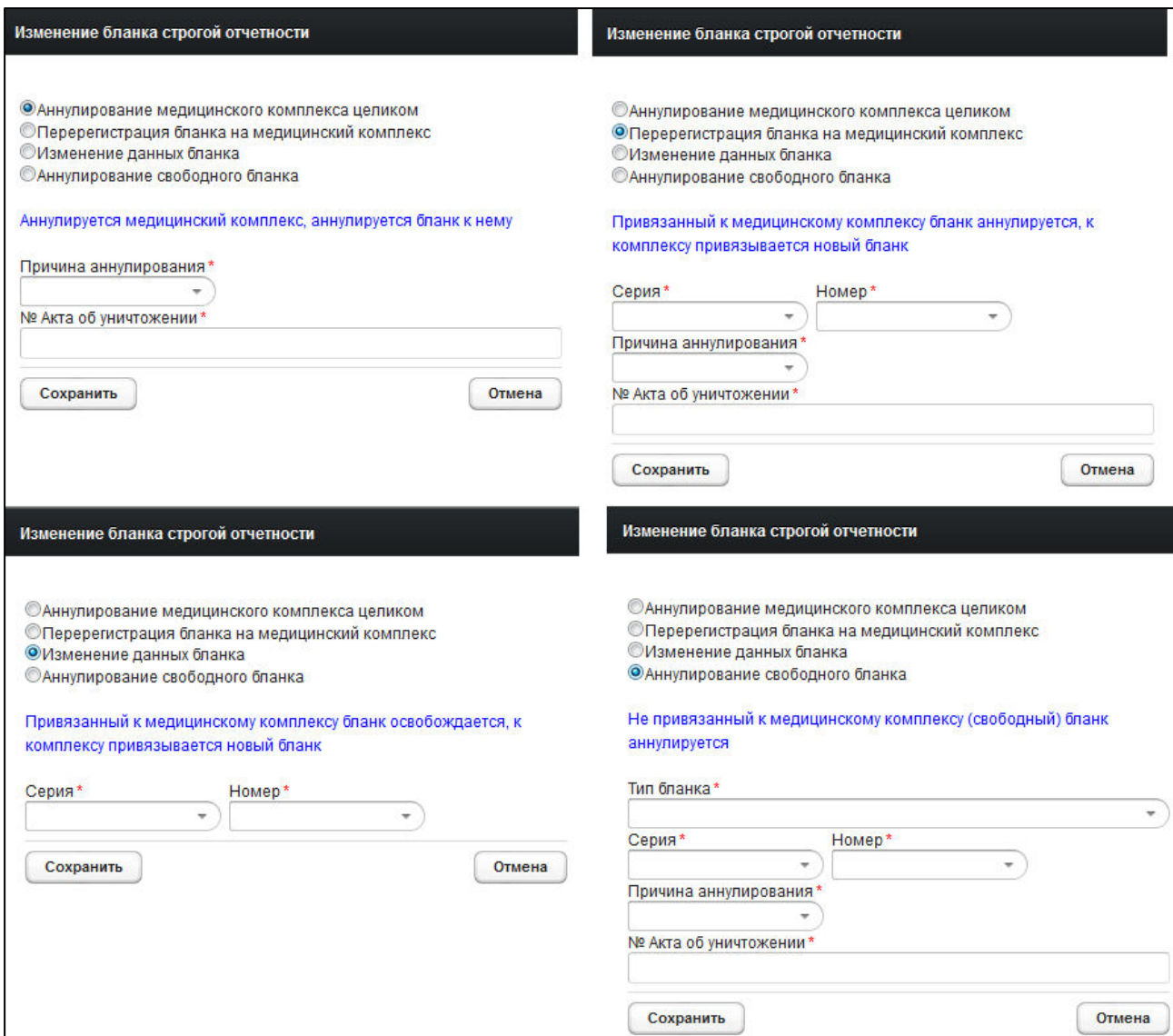

#### <span id="page-24-0"></span>Рисунок 8 - Аннулирование бланка строгой отчетности

- 5) Заполните следующие поля в зависимости от выбора причины аннулирования (красная звездочка – признак обязательного для заполнения поля):
	- а) *Тип бланка* (введите наименование, в процессе ввода предусмотрена возможность выбрать значение из выпадающего списка);
	- б) *Серия* (введите наименование серии, в процессе ввода предусмотрена возможность выбрать серию из выпадающего списка);
	- в) *Номер* (введите номер, в процессе ввода предусмотрена возможность выбрать номер из выпадающего списка);

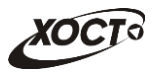

- г) *Причина аннулирования* (выберите необходимое значение из выпадающего списка):
	- I) Утерян;
	- II) Испорчен;
	- III) Украден;
	- IV) Не вернулся.
- д) <sup>№ Акта</sup> об уничтожении.

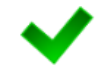

Внимание! При отсутствии номеров бланков (для необходимой серии) свяжитесь с ответственным за регистрацию номеров бланков строгой отчетности специалистом **MIAATT** 

6) Чтобы аннулировать бланк, нажмите на кнопку <sup>(Аннулировать</sup>, После проведения форматно-логического контроля введенной информации комплекс обследований, содержащий бланк строгой отчетности, будет *аннулирован* (при выбранном варианте Аннулирование медицинского комплекса целиком) либо ему будет *присвоен новый бланк строгой отчетности* (при выбранном варианте **Перерегистрация бланка на медицинский комплекс** или Изменение данных бланка), либо будет аннулирован непосредственно свободный бланк (при выбранном варианте Аннулирование свободного  $6$ ланка).

#### <span id="page-25-0"></span>**4.14 ǯȈȗȖȓȕȍȕȐȍ ȕȈȗȘȈȊȓȍȕȐȧ**

В системе предусмотрена возможность заполнить направление для комплекса обследований (например, на МСЭ), при условии того, что оно прикреплено к комплексу.

Процедура заполнения направления:

- 1) Осуществите поиск карты гражданина (см. п. [4.3\)](#page-12-0).
- 2) На вкладке *Медицинские заключения* (см. рисунок [5](#page-19-0)) щелкните мышью на запись комплекса обследований, для которого требуется заполнение направления.
- 3) Нажмите на кнопку <sup>Заполнить направление</sup> В результате откроется окно Форма **направления**. Вид формы определяется администратором системы на основе нормативных документов по направлению. Пример направления представлен на рисунке [9](#page-26-0). Чтобы отменить ввод данных, нажмите на кнопку <sup>Сотмена</sup> в любой момент.
- 4) Заполните поля формы направления. Существуют следующие типы полей:
	- а) *Строка*;
	- б) *Текст*;
	- в) Целое число;
	- г) Десятичное число (десятичный разделитель точка);
	- д) *Дата* (введите дату вручную или выберите её в поле типа «календарь»);
	- е) Чек бокс (поставьте галочку в поле в зависимости от предложенного условия);

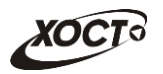

- ж) *Справочник* (введите наименование; в процессе ввода предусмотрена возможность выбрать значение из выпадающего списка);
- з) *Таблица* может содержать в себе любые типы полей, описанные выше. Такие поля располагаются в столбцах, а каждый новый вставляемый элемент будет являться строкой таблицы. Здесь применяются следующие элементы управления (кнопки):
	- I) Добавить строку вставка новой строки в конце таблицы.
	- II) Вставить строку перед текущей вставка новой строки таблицы перед строкой, выбранной пользователем.
	- III) <sup>Удалить строку</sup> удаление выбранной пользователем строки.

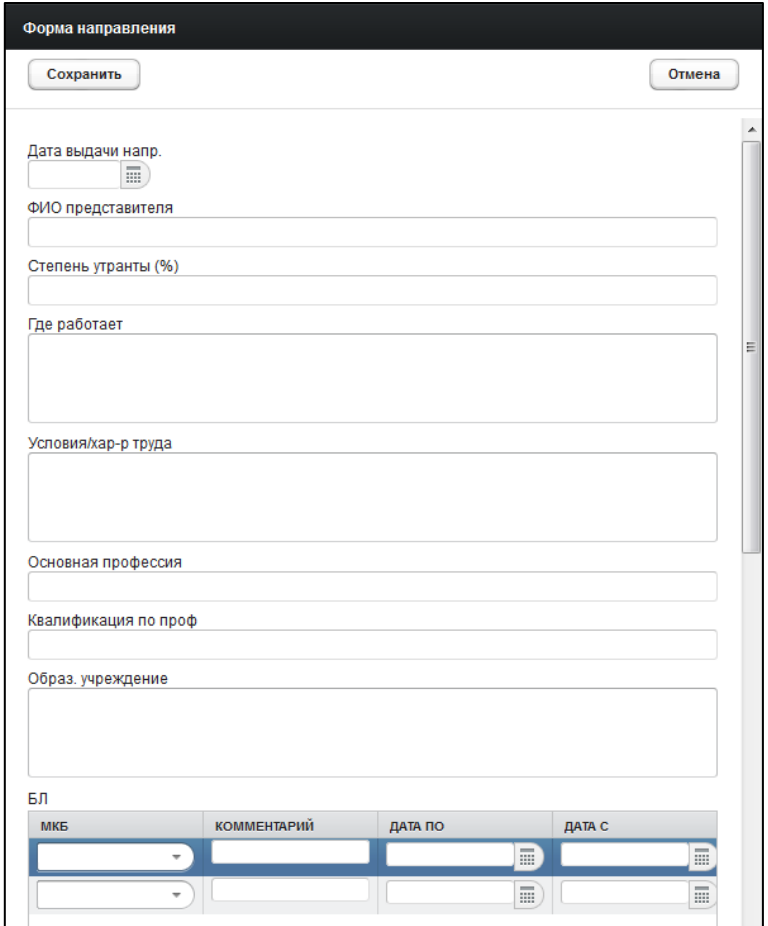

<span id="page-26-0"></span>Рисунок 9 - Форма направления. Пример

5) Чтобы сохранить направление, нажмите на кнопку Сохранить

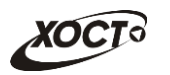

# <span id="page-27-0"></span>**4.15 ǶȚȟȍȚȣ**

## <span id="page-27-1"></span>4.15.1 Журнал регистрации выдаваемых бланков строгой отчетности по типу бланка ГИБДД

Чтобы сформировать отчет «Журнал регистрации выдаваемых бланков строгой отчетности по типу бланка ГИБДД» по своему лечебно-профилактическому учреждению, выполните следующие действия:

- 1) На стартовой странице щелкните мышью на раздел Отчеты, после чего выберите пункт Журнал регистрации выдаваемых бланков строгой **ОТЧЕТНОСТИ ПО ТИПУ бланка ГИБДД**. Откроется форма для заполнения параметров отчета (см. рисунок [10\)](#page-27-2). Чтобы отменить ввод данных, нажмите на KHONKY<sup>COTMeHa</sup>
- 2) Заполните необходимые параметры отчета:
	- а) Начальная дата регистрации справки (введите дату вручную или выберите её в поле типа «календарь»);
	- б) Конечная дата регистрации справки (введите дату вручную или выберите её в поле типа «календарь»);
	- в) *Только выданные бланки* (поставьте галочку в поле при необходимости включить в отчет только выданные бланки строгой отчетности).

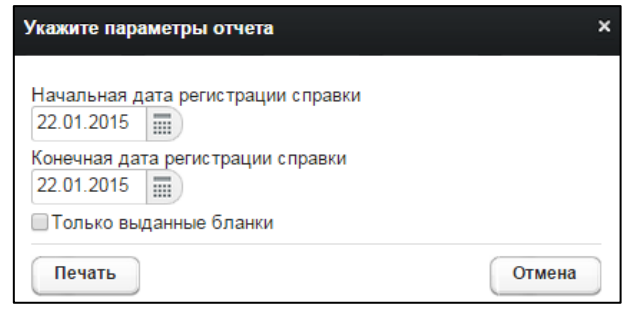

<span id="page-27-2"></span>Рисунок 10 - Параметры отчета

3) Нажмите на кнопку <sup>Печать</sup> . В результате данной операции будет сформирован, загружен в Интернет-браузер (во всплывающем окне) отчет в формате «\*.xls». Пример отчета представлен на рисунке [11.](#page-28-1)

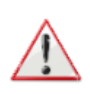

Внимание! Для корректной загрузки отчета в браузере у пользователя должны быть разрешены всплывающие окна для сайта системы.

Следует учитывать особенности организации данных в электронных таблицах, вследствие чего максимальное количество строк в выгружаемом отчете будет составлять 65536 шт.

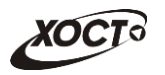

| Журнал регистрации выдаваемых бланков строгой отчетности по типу<br>бланка ГИБДД |                                                          |  |                                                |                        |                          |                 |  |  |  |  |  |
|----------------------------------------------------------------------------------|----------------------------------------------------------|--|------------------------------------------------|------------------------|--------------------------|-----------------|--|--|--|--|--|
|                                                                                  | с 01.11.2013 по 05.11.2014                               |  |                                                |                        |                          |                 |  |  |  |  |  |
| Дата<br>регистра<br>ции<br>справки                                               | Дата<br>Серия и<br>номер<br>выдачи<br>справки<br>справки |  | ФИО гражданина                                 | Дата<br>рождения       | Ka:<br>re:<br>ro:<br>ри: | Условия допуска |  |  |  |  |  |
|                                                                                  | 22.08.2014 25.08.2014 36 0002                            |  | БАКИЕВА ЛЕЙЛА                                  | 21.11.1983 В в каске.  |                          |                 |  |  |  |  |  |
|                                                                                  | 28.08.2014 19.09.2014 36 0004                            |  | ПЕТРОВ ПЕТР ПЕТРОВИЧ                           | 23.04.2001 B           |                          |                 |  |  |  |  |  |
|                                                                                  | 28.08.2014 29.08.2014 36 0005                            |  | <b>ИНОСТРАНЕЦЕВА</b><br><b>ИНОСТРАНКА</b>      | 01.01.1976 : А в лупах | в                        |                 |  |  |  |  |  |
|                                                                                  | 10.09.2014 10.09.2014 36 0022                            |  | КОЛОБКО МИХАЛ МИХАЛЫЧ                          | $06.06.1996$ A         | в                        |                 |  |  |  |  |  |
|                                                                                  | 10.09.2014 10.09.2014 36 0023                            |  | КОЛОБКО МИХАЛ МИХАЛЫЧ : 06.06.1996 : В в очках |                        |                          |                 |  |  |  |  |  |
|                                                                                  | 18.09.2014 18.09.2014 36 0026                            |  | ПУТИН ВЛАДИМИР<br>ВЛАДИМИРОВИЧ                 | 01.04.1956 B           |                          |                 |  |  |  |  |  |

<span id="page-28-1"></span>Рисунок 11 - Журнал регистрации выдаваемых бланков строгой отчетности по типу бланка ГИБДД

# <span id="page-28-0"></span>4.15.2 Журнал регистрации медицинского обследования, освидетельствования иностранных граждан, лиц без гражданства

Формирование отчета «Журнал регистрации медицинского обследования, освидетельствования иностранных граждан, лиц без гражданства» производится по аналогии с формированием отчета «Журнал регистрации выдаваемых бланков строгой отчетности по типу бланка ГИБДД» (см. п. [4.15.1\)](#page-27-1).

Пример отчета представлен на рисунке [12.](#page-28-2)

|                                               | B<br>D                                           | E                    |                                              | G                             | H      |                               |                               | M          | N                   | $\Omega$                         | Þ                          | $\Omega$       | R            |
|-----------------------------------------------|--------------------------------------------------|----------------------|----------------------------------------------|-------------------------------|--------|-------------------------------|-------------------------------|------------|---------------------|----------------------------------|----------------------------|----------------|--------------|
|                                               | Журнал регистрации медицинского обследования,    |                      |                                              |                               |        |                               |                               |            |                     |                                  |                            |                |              |
|                                               | освидетельствования иностранных граждан, лиц без |                      |                                              |                               |        |                               |                               |            |                     |                                  |                            |                |              |
|                                               | гражданства                                      |                      |                                              |                               |        |                               |                               |            |                     |                                  |                            |                |              |
|                                               |                                                  |                      |                                              |                               |        |                               |                               |            |                     |                                  |                            |                |              |
|                                               | с 01.11.2014 по 22.01.2015                       |                      |                                              |                               |        |                               |                               |            |                     |                                  |                            |                |              |
|                                               |                                                  | Дата                 | Серия и                                      | Адрес регистрации             | Страна | Исследование                  |                               |            | ФИО                 | Серия и номер<br>сертификата или | Дата выдачи<br>сертификата | ФИО            |              |
|                                               | ФИО                                              | рождения             | номер                                        |                               |        |                               |                               |            | врача               | свидетельства                    | или                        | регистратора   |              |
|                                               |                                                  |                      | ДУЛ                                          |                               |        |                               | Вид                           | Дата       | Рез-т               |                                  |                            | свидетельства  |              |
|                                               | ИВАНОВ ИВАН                                      | 19.07.2001           | Паспорт                                      | Самара Самара ЛЕНИНА ПЛ 4 1 3 |        | Великобритания : Наркомания   |                               | 15.12.2014 | OTD.                | doc2 D.D.                        | 36 A 0060                  |                | reg2 R.R.    |
|                                               | <b>ИВАНОВИЧ</b>                                  |                      | гражданина                                   |                               |        |                               |                               |            |                     |                                  |                            |                |              |
|                                               | ИВАНОВ ИВАН                                      | 19.07.2001           | Паспорт                                      | Самара Самара ЛЕНИНА ПЛ 4 1 3 |        | Великобритания : Хламидийная  |                               | 11.11.2014 | Положит doc2 D.D.   |                                  | 36 B 0056                  |                | reg R.R.     |
| 8                                             | ИВАНОВИЧ                                         |                      | гражданина<br>$P\Phi 12$                     |                               |        |                               | пимфогранулема:               |            |                     |                                  |                            |                |              |
| 9                                             |                                                  |                      |                                              |                               |        |                               | Лепра (болезнь<br>Гансена)    | 11.11.2014 | Положит doc2 D.D.   |                                  |                            |                |              |
|                                               |                                                  |                      |                                              |                               |        |                               | Шанкроид                      | 11.11.2014 | OTD.                | doc2 D.D.                        |                            |                |              |
| 10                                            | <b>ИВАНОВ ИВАН</b>                               | 19.07.2001 Паспорт   |                                              | Самара Самара ЛЕНИНА ПЛ 4 1 3 |        |                               |                               |            |                     |                                  | 37                         |                | doc D.D.     |
|                                               | <b>ИВАНОВИЧ</b>                                  |                      | гражданина                                   |                               |        | Великобритания ВИЧ-инфекция   |                               | 20.11.2014 | OTP.                | doc2 D.D.                        |                            |                |              |
| 11                                            |                                                  |                      | $P\Phi 12$                                   |                               |        |                               |                               |            |                     |                                  |                            |                |              |
|                                               | <b>ИВАНОВ ИВАН</b>                               | 19.07.2001           | Паспорт                                      | Самара Самара ЛЕНИНА ПЛ 4 1 3 |        | <b>Великобритания</b>         | Хламидийная                   | 12.11.2014 | OTD.                | doc D.D.                         | 36 B 0004                  |                | doc D.D.     |
|                                               | ИВАНОВИЧ                                         |                      | гражданина                                   |                               |        |                               | пимфогранулема                |            |                     |                                  |                            |                |              |
|                                               |                                                  |                      | P <sub><math>\Phi</math></sub> 12            |                               |        |                               | : Лепра (болезнь              | 12.11.2014 | OTP.                | doc D.D.                         |                            |                |              |
| 13                                            |                                                  |                      |                                              |                               |        |                               | : Гансена)                    |            |                     |                                  |                            |                |              |
| 14                                            |                                                  |                      |                                              |                               |        |                               | Шанкроид                      | 12.11.2014 | OTP.                | doc D.D                          |                            |                |              |
| 15                                            |                                                  |                      |                                              |                               |        |                               | Сифилис                       | 12.11.2014 | OTP.                | doc D.D.                         |                            |                |              |
|                                               | ИВАНОВ ИВАН                                      | 19.07.2001 Паспорт   |                                              | Самара Самара ЛЕНИНА ПЛ 4 1 3 |        | Великобритания                | Хламидийная                   | 12.11.2014 | OTD.                | ЛАЗАРЕВА Л.Н.                    | 36 B 6015002               |                | reg R.R.     |
|                                               | 16 ИВАНОВИЧ                                      |                      | гражданина                                   |                               |        |                               | пимфогранулема                |            |                     |                                  |                            |                |              |
|                                               |                                                  |                      | P <sub>0</sub> 12                            |                               |        |                               | Лепра (болезнь<br>:Гансена)   | 12.11.2014 |                     | Положит ЛАЗАРЕВА Л.Н.            |                            |                |              |
| 17                                            |                                                  |                      |                                              |                               |        |                               | Шанкроид                      | 12.11.2014 | OTD.                | ЛАЗАРЕВА Л.Н.                    |                            |                |              |
| 18                                            |                                                  |                      |                                              |                               |        |                               |                               | 12.11.2014 |                     | ЛАЗАРЕВА Л.Н.                    |                            |                |              |
| 19                                            |                                                  |                      |                                              |                               |        |                               | Сифилис                       |            | OTP.                |                                  |                            |                |              |
|                                               | ИВАНОВ ИВАН<br>20 ИВАНОВИЧ                       | 19.07.2001           | Паспорт                                      | Самара Самара ЛЕНИНА ПЛ 4 1 3 |        | Великобритания                | : Лепра (болезнь<br>:Гансена) | 19.11.2014 | Положит: doc2 D.D.  |                                  | 36 B 0053                  |                | doc D.D.     |
|                                               |                                                  |                      | гражданина<br>P <sub><math>0</math></sub> 12 |                               |        |                               | Сифилис                       | 15.12.2014 | OTD.                | doc2 D.D                         |                            |                |              |
| 21                                            |                                                  |                      |                                              |                               |        |                               |                               |            |                     |                                  |                            |                |              |
|                                               | <b>ИВАНОВ ИВАН</b><br>22 ИВАНОВИЧ                | 19.07.2001           | Паспорт<br>гражданина                        | Самара Самара ЛЕНИНА ПЛ 4 1 3 |        | Великобритания                | Хламидийная<br>лимфогранулема | 20.11.2014 | OTp.                | doc2 D.D.                        | 36 B 0054                  |                | doc2 D.D.    |
|                                               |                                                  |                      | $P\Phi 12$                                   |                               |        |                               | Лепра (болезнь                | 19.11.2014 | OTP.                | doc2 D.D.                        |                            |                |              |
|                                               |                                                  |                      |                                              |                               |        |                               | Гансена)                      |            |                     |                                  |                            |                |              |
|                                               |                                                  |                      |                                              |                               |        |                               | Шанкроид                      | 19.11.2014 | OTD.                | doc2 D.D.                        |                            |                |              |
| $\begin{array}{r} 23 \\ 24 \\ 25 \end{array}$ |                                                  |                      |                                              |                               |        |                               | Сифилис                       | 19.11.2014 | O <sub>TD</sub>     | doc2 D.D.                        |                            |                |              |
|                                               | <b>ИВАНОВ ИВАН</b>                               | 19.07.2001 :Паспорт  |                                              | Самара Самара ЛЕНИНА ПЛ 4 1 3 |        | Великобритания ВИЧ-инфекция   |                               | 21.11.2014 | OTP.                | doc2 D.D.                        |                            |                | doc2 D.D.    |
| 26                                            | ИВАНОВ ИВАН                                      | 19.07.2001 Паспорт   |                                              | Самара Самара ЛЕНИНА ПЛ 4 1 3 |        | Великобритания ВИЧ-инфекция   |                               | 21.11.2014 | OTD.                | $doc2$ $D.D.$                    |                            |                | $doc2$ $D.D$ |
| 27                                            |                                                  |                      |                                              | Самара Самара ЛЕНИНА ПЛ 4 1 3 |        |                               |                               | 21.11.2014 |                     |                                  |                            |                | doc2 D.D.    |
|                                               | ИВАНОВ ИВАН                                      | :19.07.2001 :Паспорт |                                              |                               |        | Великобритания : ВИЧ-инфекция |                               |            | Положит : doc2 D.D. |                                  |                            |                |              |
|                                               | 29 VIBAHOB VIBAH 19.07.20                        | 19.07.2001 Паспорт   |                                              |                               |        |                               |                               | 21.11.2014 | OTD.                | doc2 D.D                         | 36 0006                    | 16.12.2014     | doc2 D.D     |
|                                               |                                                  |                      |                                              |                               |        |                               |                               |            |                     |                                  |                            | $\mathbf{H}$ 4 |              |
| Готово                                        |                                                  |                      |                                              |                               |        |                               |                               |            |                     |                                  |                            |                |              |

<span id="page-28-2"></span>Рисунок 12 - Журнал регистрации медицинского обследования, освидетельствования иностранных граждан, лиц без гражданства

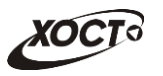

## <span id="page-29-0"></span>**4.16 ǪȊȖȌ ȘȍȏțȓȤȚȈȚȈ ȖȉșȓȍȌȖȊȈȕȐȧ**

#### <span id="page-29-1"></span>**4.16.1 ǪȊȖȌ ȘȍȏțȓȤȚȈȚȈ ȖșȔȖȚȘȈ**

Чтобы ввести результат произведенного медицинского осмотра, выполните следующие действия:

- 1) Осуществите поиск карты гражданина (см. п. [4.3\)](#page-12-0).
- 2) На вкладке *Медицинские заключения* (см. рисунок [5](#page-19-0)) щелкните мышью на необходимый комплекс обследования гражданина.
- 3) Выберите требуемый осмотр.
- 4) Нажмите на кнопку <sup>Ввод результата</sup> (либо дважды щелкните левой клавишей мыши на запись осмотра). В результате откроется окно Результат осмотра..., представленное на рисунке [13](#page-29-2). Чтобы отменить ввод данных, нажмите на кнопку <sup>отмена</sup> в любой момент.

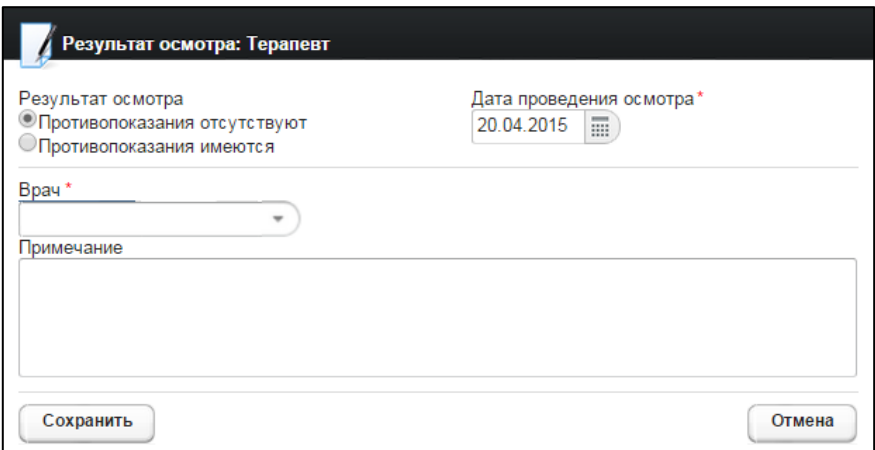

<span id="page-29-2"></span>Рисунок 13 – Результат осмотра

- <span id="page-29-4"></span>5) Введите следующие параметры проведенного осмотра:
	- а) Результат осмотра (поле типа «переключатель»):
		- I) *ǷȘȖȚȐȊȖȗȖȒȈȏȈȕȐȧ ȖȚșțȚșȚȊțȦȚ*;
		- II) *ǷȘȖȚȐȊȖȗȖȒȈȏȈȕȐȧ ȐȔȍȦȚșȧ*;
	- б) Дата проведения осмотра (введите дату вручную или выберите её в поле типа «календарь»);
	- в) Данные врача, проводившего осмотр (укажите ФИО специалиста из своей МО, в процессе ввода предусмотрена возможность выбрать данные из выпадающего списка);
	- г) Примечание к результату осмотра;
- <span id="page-29-3"></span>6) При указании результата осмотра *Противопоказания имеются* откроется форма ввода заболевания, представленная на рисунке [14](#page-30-1). Чтобы отменить ввод данных, нажмите на кнопку <sup>©отмена</sup> в любой момент. Для выбора заболевания выполните следующие действия:
	- а) Введите начальный фрагмент кода МКБ в поле Фильтр по фрагменту кода *МКБ* или введите *фрагмент наименование МКБ* в поле Фильтр по  $\phi$ рагменту наименования;

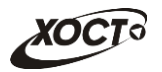

- б) Нажмите на кнопку <sup>Применить</sup>, соответствующую выбранному фильтру.
- в) Выберите нужное значение в поле Список заболеваний и кодов МКБ (выпадающий список).
- <span id="page-30-2"></span>г) Нажмите на кнопку <sup>(Выбрать</sup>). На форме **Результат осмотра...** отобразится выбранный код МКБ.
- д) Чтобы добавить новое заболевание, нажмите на кнопку Добавить код МКБ после чего повторите шаги а)-г).
- Удалить е) Чтобы удалить введенное заболевание, нажмите на кнопку напротив соответствующего кода МКБ.
- $\mathcal{H}$ )
- <span id="page-30-3"></span>7) Чтобы сохранить данные, нажмите на кнопку <sup>Сохранить</sup>, После проведения форматно-логического контроля введенной информации появится форма подтверждения сохранения текущего результата осмотра. Для согласия нажмите на кнопку  $\frac{\mu_a}{\sigma}$ , а для отказа – на кнопку  $\frac{\mu_{\text{ter}}}{\sigma}$  соответственно.

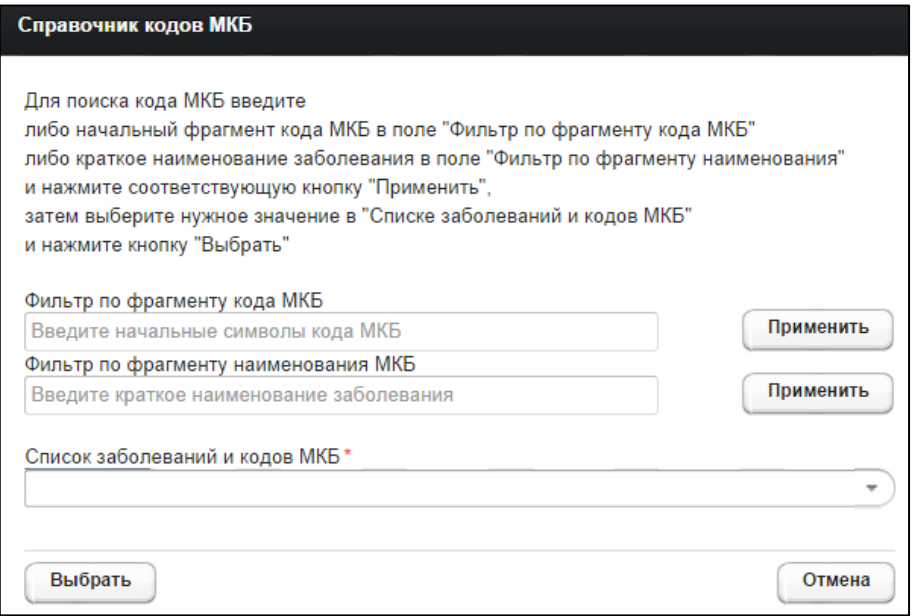

<span id="page-30-1"></span>Рисунок 14 - Справочник кодов МКБ

#### <span id="page-30-0"></span>4.16.2 Ввод результата исследования ГИБДД

Чтобы ввести результат произведенного медицинского исследования, выполните следующие действия:

- 1) Осуществите поиск карты гражданина (см. п. [4.3\)](#page-12-0).
- 2) На вкладке *Медицинские заключения* (см. рисунок [5](#page-19-0)) щелкните мышью на необходимый комплекс обследования гражданина (ГИБДД).
- 3) Выберите требуемое исследование.
- 4) Нажмите на кнопку <sup>(Ввод результата</sup>) (либо дважды щелкните левой клавишей мыши на запись исследования). В результате откроется окно Результат

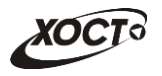

**исследования...**, представленное на рисунке [15](#page-31-1). Чтобы отменить ввод данных,

нажмите на кнопку <sup>© отмена</sup> в любой момент.

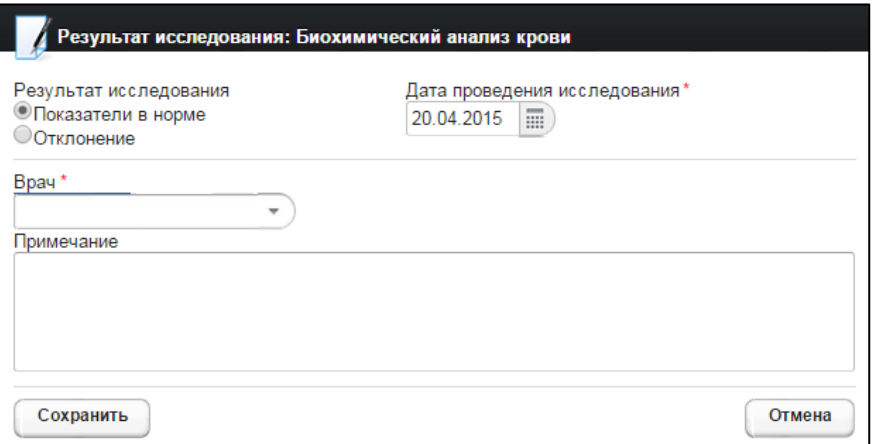

<span id="page-31-1"></span>Рисунок 15 - Результат исследования ГИБДД

- <span id="page-31-2"></span>5) Введите следующие параметры проведенного исследования:
	- а) Результат исследования (поле типа «переключатель»):
		- I) *Показатели в норме*;
		- II) *ǶȚȒȓȖȕȍȕȐȍ*;
	- б) Дата проведения исследования (введите дату вручную или выберите её в поле типа «календарь»);
	- в) Данные врача, проводившего исследование (укажите ФИО специалиста из своей МО, в процессе ввода предусмотрена возможность выбрать данные из выпадающего списка);
	- г) Примечание к результату исследования;
- <span id="page-31-3"></span>6) Чтобы сохранить данные, нажмите на кнопку  $\Box$  Сохранить Лосле проведения форматно-логического контроля введенной информации появится форма подтверждения сохранения текущего результата исследования. Для согласия нажмите на кнопку  $\Box$ , а для отказа – на кнопку  $\Box$  соответственно.

#### <span id="page-31-0"></span>**4.16.3 ǪȊȖȌ ȘȍȏțȓȤȚȈȚȈ ȐșșȓȍȌȖȊȈȕȐȧ ȔȐȋȘȈȕȚȈ**

Чтобы ввести результат произведенного медицинского исследования, выполните следующие действия:

- 1) Осуществите поиск карты гражданина (см. п. [4.3\)](#page-12-0).
- 2) На вкладке *Медицинские заключения* (см. рисунок [5](#page-19-0)) щелкните мышью на необходимый комплекс обследования мигранта.
- 3) Выберите требуемое исследование.
- 4) Нажмите на кнопку Вводрезультата (либо дважды щелкните левой клавишей мыши на запись исследования). В результате откроется окно Результат **исследования...**, представленное на рисунке [16](#page-32-0). Чтобы отменить ввод данных, нажмите на кнопку <sup>© тмена</sup> в любой момент.

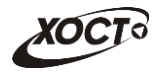

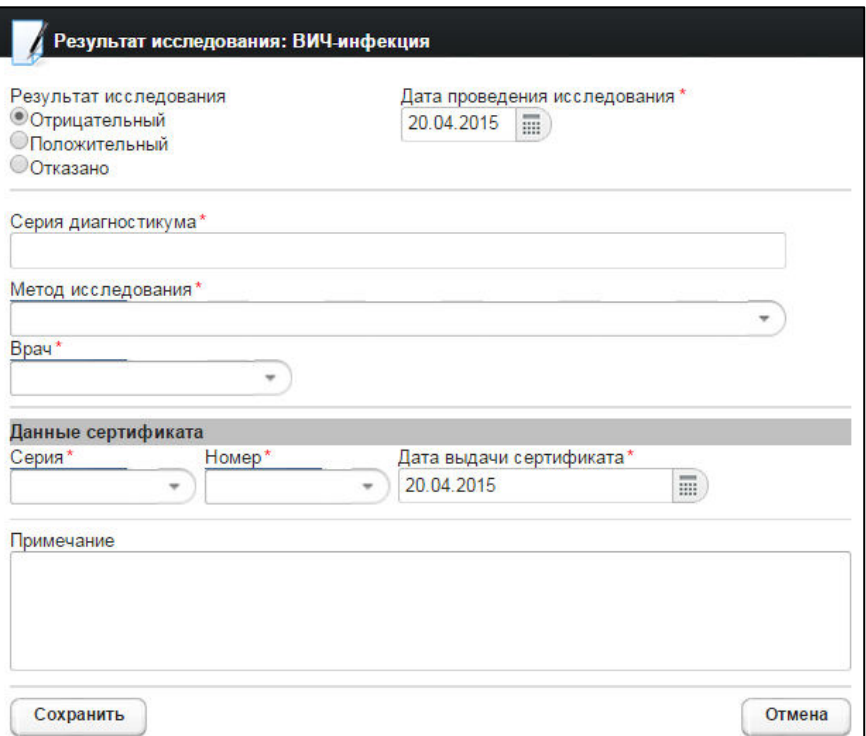

<span id="page-32-0"></span>Рисунок 16 - Результат исследования

- <span id="page-32-1"></span>5) Введите следующие параметры проведенного исследования:
	- а) Результат исследования (поле типа «переключатель», значения зависят от настроек соответствующего исследования);
	- б) Дата проведения исследования (введите дату вручную или выберите её в поле типа «календарь»);
	- в) Данные врача, проводившего исследование (укажите ФИО специалиста из своей МО, в процессе ввода предусмотрена возможность выбрать данные из выпадающего списка);
	- г) Примечание к результату исследования;

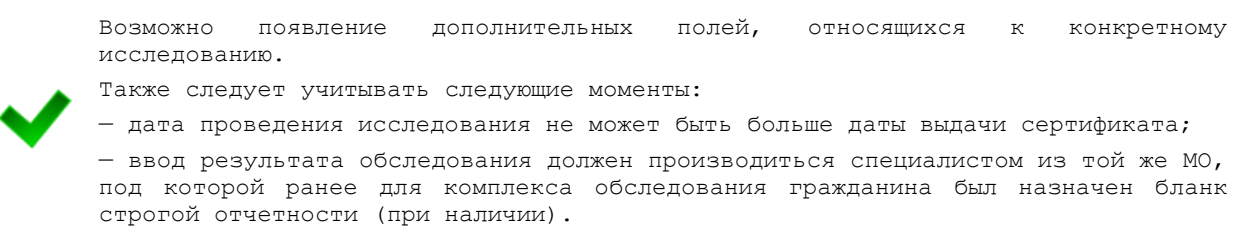

- 6) При указании результата исследования как Отрицательный заполните следующие поля:
	- а) *Серия диагностикума* (наличие поля зависит от типа исследования);
	- б) Метод исследования (выберите необходимое значение из выпадающего списка; варианты зависят от типа исследования);

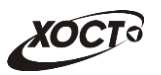

- в) Данные сертификата (один сертификат заполняется на все исследования выбранного комплекса обследований):
	- I) *Серия* бланка строгой отчетности (введите наименование серии; в процессе ввода предусмотрена возможность выбрать серию из выпадающего списка);
	- II) *Номер* бланка строгой отчетности (введите номер; в процессе ввода предусмотрена возможность выбрать номер из выпадающего списка);
	- III) *Дата выдачи сертификата* (введите дату вручную или выберите её в поле типа «календарь»):
- <span id="page-33-0"></span>7) При указании результата исследования как *Положительный* откроется форма ввода заболевания, представленная на рисунке [14](#page-30-1). Чтобы отменить ввод данных, нажмите на кнопку <sup>© отмена</sup> в любой момент. Порядок заполнения информации об исследовании:
	- а) Выберите заболевание:
		- I) Введите начальный фрагмент *кода МКБ* в поле Фильтр по фрагменту кода МКБ или введите фрагмент наименование МКБ в поле Фильтр по фрагменту наименования;
		- II) Нажмите на кнопку <sup>Применить</sup>, соответствующую выбранному фильтру:
		- III) Выберите нужное значение в поле Список заболеваний и кодов МКБ (выпадающий список);
		- IV) Нажмите на кнопку <sup>Выбрать</sup>, На форме **Результат осмотра...** отобразится выбранный код МКБ.
		- V) Чтобы добавить новое заболевание, нажмите на кнопку Добавить код МКБ , после чего повторите шаги [I\)-](#page-33-0)[IV\).](#page-33-1)
		- Удалить VI) Чтобы удалить введенное заболевание, нажмите на кнопку напротив соответствующего кода МКБ.
	- б) Заполните поле Серия диагностикума (наличие поля зависит от типа исследования);
	- в) Заполните поле Метод исследования (выберите необходимое значение из выпадающего списка; варианты зависят от типа исследования);
- <span id="page-33-2"></span><span id="page-33-1"></span>8) Чтобы сохранить данные, нажмите на кнопку <sup>Сохранить</sup>, После проведения форматно-логического контроля введенной информации появится форма подтверждения сохранения текущего результата исследования. Для согласия нажмите на кнопку  $\frac{\overline{\mathsf{A}}}{\mathsf{A}}$ , а для отказа – на кнопку  $\frac{\overline{\mathsf{A}}}{\mathsf{B}}$  соответственно.

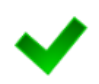

При наличии положительного результата исследования после сохранения данных возможно появление окна, предназначенного для формирования экстренного извещения о выявленном заболевании (описание операций приведено в п. [4.20\)](#page-35-1). Настройку формирования экстренных извещений производит администратор системы.

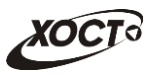

## <span id="page-34-0"></span>**4.17 ǸȍȌȈȒȚȐȘȖȊȈȕȐȍ ȘȍȏțȓȤȚȈȚȈ ȖȉșȓȍȌȖȊȈȕȐȧ**

Чтобы изменить существующий результат обследования (осмотра или исследования) гражданина, выполните следующие действия:

- 1) Осуществите поиск карты гражданина (см. п. [4.3\)](#page-12-0).
- 2) На вкладке *Медицинские заключения* (см. рисунок [5](#page-19-0)) щелкните мышью на необходимый комплекс обследования гражданина.
- 3) Выберите требуемый неутвержденный осмотр или исследование.
- 4) Нажмите на кнопку <sup>Изменить результат</sup> (либо дважды щелкните левой клавишей мыши на запись осмотра или исследования).
- 5) Если выбрана запись осмотра, то откроется окно Редактирование результата **осмотра...**, представленное на рисунке [13](#page-29-2). Чтобы отменить ввод данных, нажмите на кнопку <sup>©лмена</sup> в любой момент. Дальнейшие действия идентичны ш. [5\)-](#page-29-4)[7\)](#page-30-3) из п. [4.16.1](#page-29-1) (Ввод результата осмотра).
- 6) Если выбрана запись *исследования ГИБДД*, то откроется окно Редактирование **результата исследования....** Чтобы отменить ввод данных, нажмите на кнопку <sup>Отмена</sup> в любой момент. Дальнейшие действия идентичны ш. [5\)-](#page-31-2)[6\)](#page-31-3) из п. [4.16.2](#page-30-0) (Ввод результата исследования ГИБДД).
- 7) Если выбрана запись исследования мигранта, то откроется окно Редактирование результата исследования.... Чтобы отменить ввод данных, нажмите на кнопку <sup>©отмена</sup> в любой момент. Дальнейшие действия идентичны ш. [5\)-](#page-32-1)[8\)](#page-33-2) из п. [4.16.3](#page-31-0) (Ввод результата исследования мигранта).

## <span id="page-34-1"></span>**4.18 ǻȌȈȓȍȕȐȍ ȘȍȏțȓȤȚȈȚȈ ȖȉșȓȍȌȖȊȈȕȐȧ**

Чтобы удалить существующий результат обследования (осмотра или исследования) гражданина, выполните следующие действия:

- 1) Осуществите поиск карты гражданина (см. п. [4.3\)](#page-12-0).
- 2) На вкладке *Медицинские заключения* (см. рисунок [5](#page-19-0)) щелкните мышью на необходимый комплекс обследования гражданина.
- 3) Выберите требуемый неутвержденный осмотр или исследование.
- 4) Нажмите на кнопку <sup>(изменить результат)</sup> (либо дважды щелкните левой клавишей мыши на запись осмотра или исследования). Если выбрана запись осмотра, то откроется окно Редактирование результата осмотра..., представленное на рисунке [13.](#page-29-2) Если выбрана запись исследования, то откроется окно Редактиро**вание результата исследования....** Чтобы отменить ввод данных, нажмите на кнопку <sup>Отмена</sup> в любой момент.
- 5) Нажмите на кнопку <sup>Удалить</sup> . В результате данной операции автоматически появится форма подтверждения удаления результата обследования. Для Нет согласия нажмите на кнопку  $\Box$ , а для отказа – на кнопку СООТВЕТСТВЕННО.

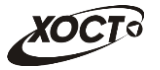

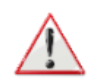

Внимание! Редактировать либо удалять результат обследования возможно только до момента утверждения его в системе. В противном случае обратитесь к администратору системы.

### <span id="page-35-0"></span>**4.19 ǻȚȊȍȘȎȌȍȕȐȍ ȘȍȏțȓȤȚȈȚȈ ȖȉșȓȍȌȖȊȈȕȐȧ**

Процедура утверждения результата обследования доступна только специалисту из МО, в которой было проведено соответствующее обследование.

Чтобы утвердить существующий результат обследования гражданина, выполните следующие действия:

- 1) Осуществите поиск карты гражданина (см. п. [4.3\)](#page-12-0).
- 2) На вкладке *Медицинские заключения* (см. рисунок [5](#page-19-0)) щелкните мышью на необходимый комплекс обследования гражданина.
- 3) Выберите требуемый неутвержденный осмотр или исследование.

4) Нажмите на кнопку <sup>Утвердить результат</sup> после проведения форматнологического контроля введенной информации появится форма подтверждения утверждения текущего результата осмотра. Для согласия нажмите на кнопку  $\vert$ , а для отказа – на кнопку  $\vert$   $\vert$   $\vert$   $\vert$   $\vert$  соответственно. При согласии текущее исследование будет утверждено в системе.

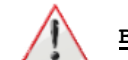

Внимание! В случае появления окна Экстренное извещение см. п. [4.20.](#page-35-1)

#### <span id="page-35-1"></span>**4.20 ǼȖȘȔȐȘȖȊȈȕȐȍ ȥȒșȚȘȍȕȕȖȋȖ ȐȏȊȍȡȍȕȐȧ**

Чтобы сформировать экстренное извешение о выявленном заболевании, выполните следующие действия:

- 1) Выполните утверждение результата исследования (см. п. [4.16.3](#page-31-0)). При присутствии заболевания исследования в *Перечне инфекционных заболеваний, пред*ставляющих опасность для окружающих и являющихся основанием для отказа в выдаче либо аннулирования разрешения на временное проживание иностранным гражданам и лицам без гражданства, или вида на жительство, или разрешения на работу в Российской Федерации автоматически появится окно Экстренное извещение, представленное на рисунке [17](#page-36-0). Чтобы отменить ввод данных, нажмите на кнопку <sup>3 акрыть</sup> в любой момент.
- 2) Заполните следующие поля:
	- а) *Диагноз* (заполняется автоматически в зависимости от ранее введенного кода МКБ, предусмотрена возможность изменить значение поля);
	- б) Фамилия, имя, отчество гражданина (заполняется автоматически);
	- в) *Пол* (заполняется автоматически);
	- г) *Возраст* (заполняется автоматически);
	- д) *Адрес* (заполняется автоматически; предусмотрена возможность изменить значение поля);

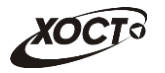

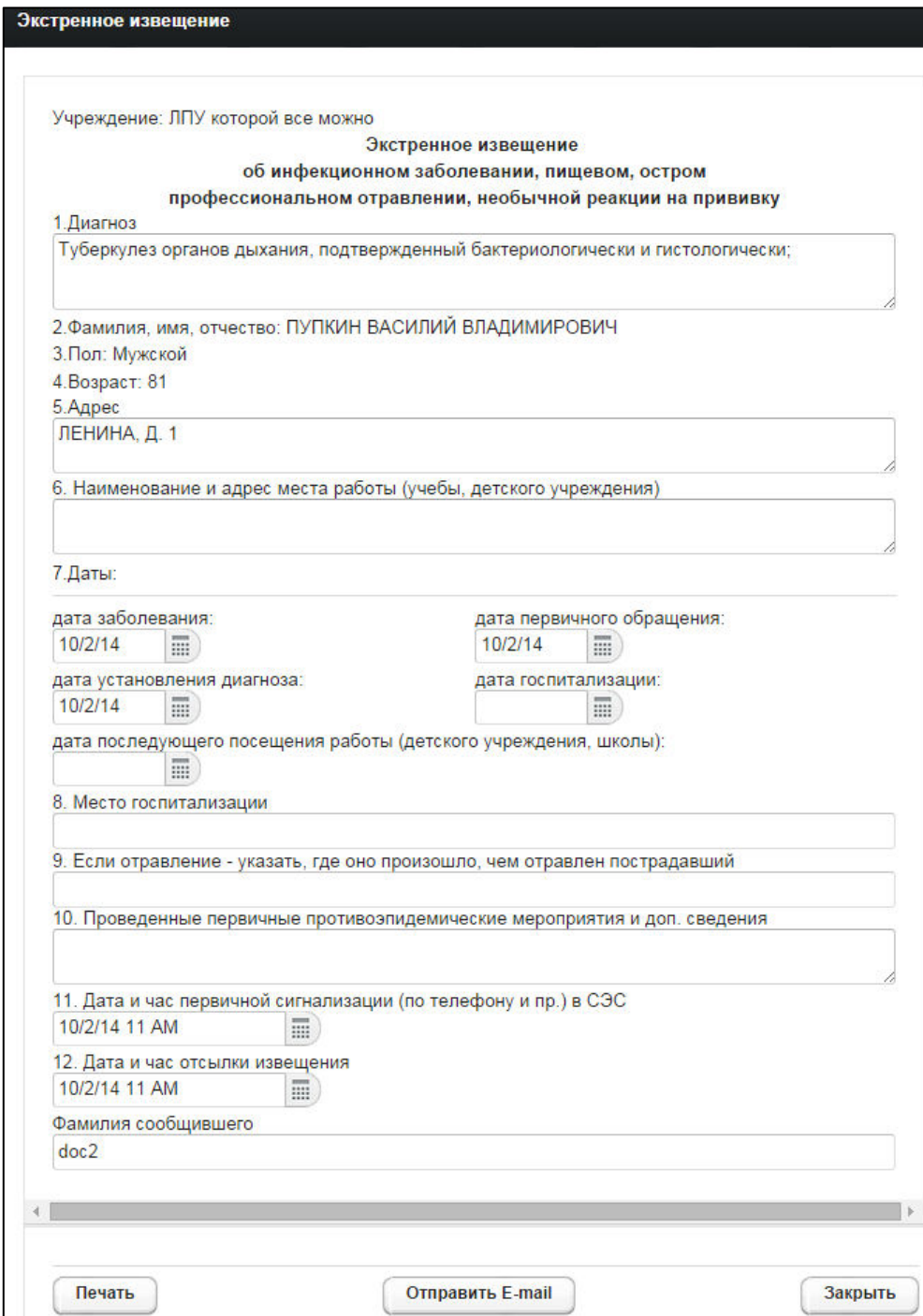

<span id="page-36-0"></span>Рисунок 17 - Экстренное извещение

- е) Наименование и адрес места работы (учебы, детского учреждения);
- ж) Даты (введите даты вручную или выберите в поле типа «календарь»):
	- I) дата заболевания;
	- II) дата первичного обращения;
	- III) дата установления диагноза;
	- IV) дата госпитализации;
	- V) дата последующего посещения работы (детского учреждения, школы);
- з) Место госпитализации;

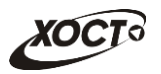

- и) *Если отравление указать, где оно произошло, чем отравлен* пострадавший;
- к) Проведенные первичные противоэпидемические мероприятия и доп. сведения;
- л) Дата и час первичной сигнализации (по телефону и пр.) в СЭС (в поле типа «календарь» введите дату и выберите час);
- м) Дата и час отсылки извешения (в поле типа «календарь» введите дату и выберите час);
- н) *Фамилия сообщившего* (заполняется автоматически; предусмотрена возможность изменить значение поля):

3) Чтобы сформировать печатную форму экстренного извещения, нажмите на кнопку <sup>Печать</sup> .В результате данной операции будет сформирована, загружена в Интернет-браузер и автоматически открыта (во всплывающем окне) форма извещения в формате «\*.pdf». Соответствующий пример представлен на рисунке [18.](#page-38-1)

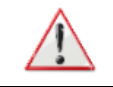

Внимание! Для корректной загрузки формы экстренного извещения в браузере у пользователя должны быть разрешены всплывающие окна для сайта системы.

- 4) Чтобы непосредственно распечатать извещение, выполните следующие действия:
	- а) Убедитесь, что принтер подключен к рабочему месту и исправно функционирует.
	- б) Нажмите на клавиатуре одно из следующих сочетаний клавиш:
		- I) **Ctrl+P**. В Интернет-браузере откроется соответствующее окно для печати извещения.
		- II) **Ctrl+Shift+P**, В ОС откроется диалоговое окно для печати извещения.
	- в) Укажите требуемые параметры для печати (при необходимости), после чего нажмите на кнопку Печать.
- 5) Чтобы отправить ответственному лицу экстренное извещение, нажмите на кнопку <sup>Сотправить Е-mail В результате данной операции сотрудники, отвечающие</sup> за обработку извещений, получат соответствующее письмо на электронную почту.

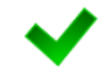

Настройку формирования экстренных извещений, а также адресов электронной почты ответственных лиц производит администратор системы.

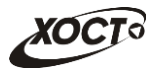

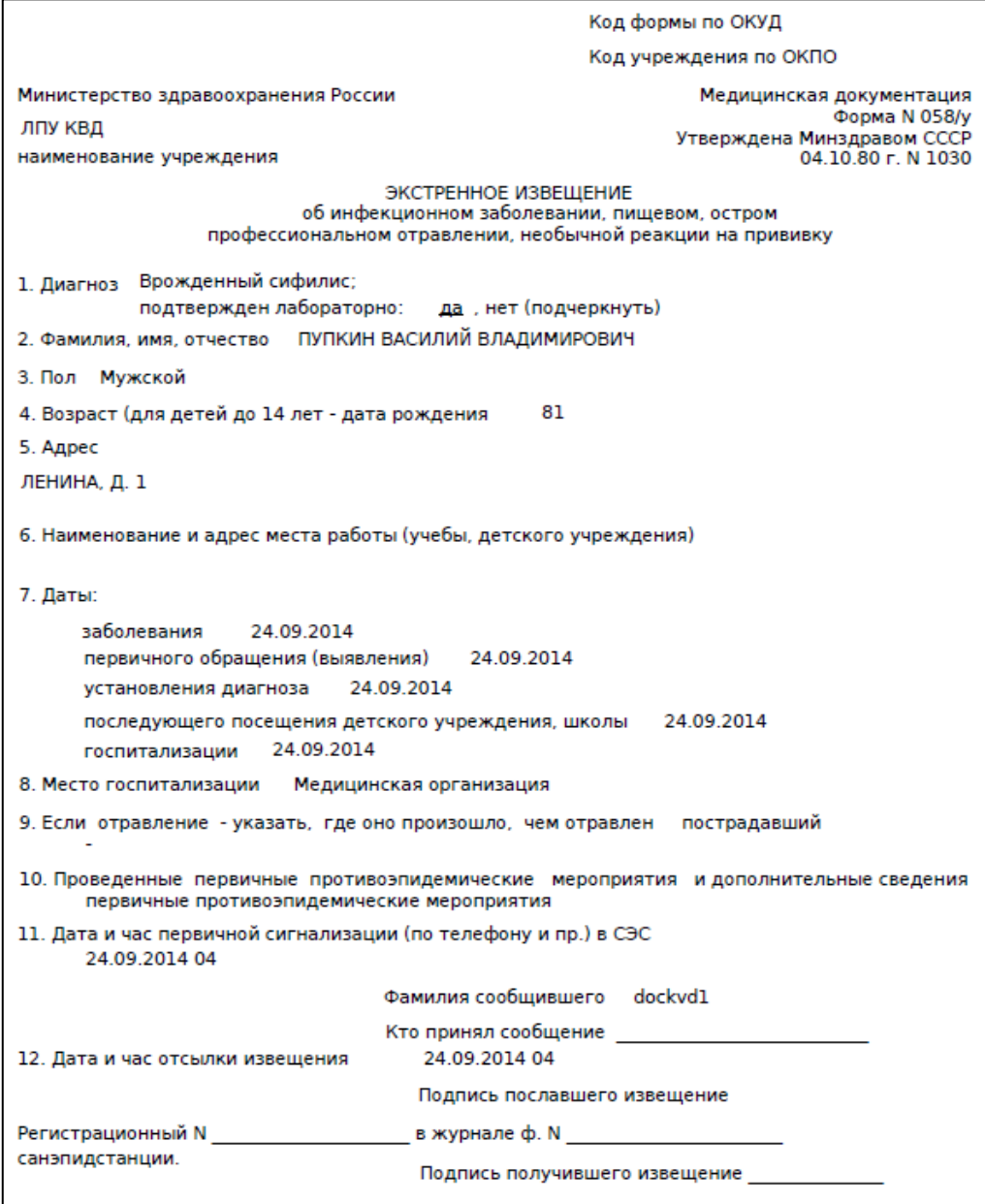

<span id="page-38-1"></span>Рисунок 18 - Форма экстренного извещения

#### <span id="page-38-0"></span>**4.21 ǼȖȘȔȐȘȖȊȈȕȐȍ ȏȈȒȓȦȟȍȕȐȧ**

Чтобы сформировать заключение на медицинский комплекс обследований гражданина, выполните следующие действия:

- 1) Осуществите поиск карты гражданина (см. п. [4.3\)](#page-12-0).
- 2) На вкладке *Медицинские заключения* (см. рисунок [5](#page-19-0)) щелкните мышью на необходимый комплекс обследования гражданина.
- 3) Нажмите на кнопку <sup>Сформировать заключение</sup> В результате откроется окно Заключение, представленное на рисунке [19](#page-39-0). Чтобы отменить ввод данных, нажмите на кнопку  $\boxed{\text{o}^{\text{t}}$  в любой момент.

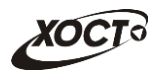

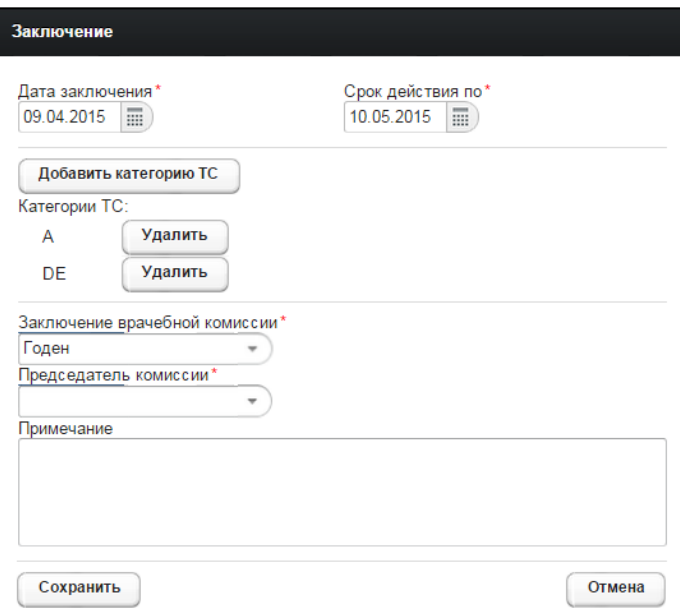

<span id="page-39-0"></span>Рисунок 19 - Заключение

- <span id="page-39-3"></span>4) Заполните следующие поля (красная звездочка - признак обязательного для заполнения поля):
	- а) *Дата заключения* (введите дату вручную или выберите её в поле типа «календарь»);

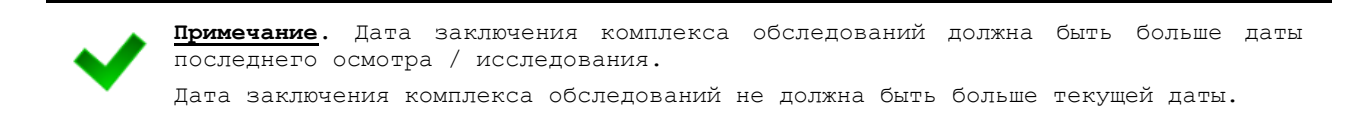

- б) *Срок действия по* (введите дату вручную или выберите её в поле типа «календарь»);
- <span id="page-39-2"></span>в) Категория ТС (поле доступно только для комплекса медицинского осмотра по типу «ГИБДД»):
	- I) Чтобы добавить категорию TC, нажмите на кнопку Добавить категорию ТС В результате откроется форма Выберите **категорию транспортного средства**, представленное на рисунке [20](#page-39-1). Чтобы отменить ввод данных, нажмите на кнопку Отмена в любой момент.

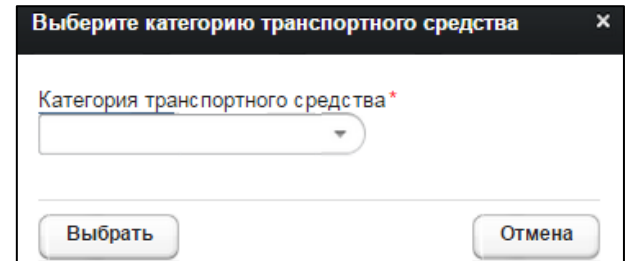

<span id="page-39-1"></span>Рисунок 20 – Выбор категории ТС

II) Укажите категорию ТС (выберите необходимое значение из выпадающего списка).

<span id="page-40-1"></span>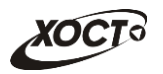

- III) Нажмите на кнопку <sup>(Выбрать</sup>). В результате указанная категория ТС будет включена в мед. заключение.
- IV) Чтобы добавить ещё одну категорию, повторите ш. [I\)-](#page-39-2)[III\).](#page-40-1)
- V) Чтобы удалить введенную категорию ТС, нажмите на кнопку Удалить напротив соответствующего значения.
- г) *Заключение врачебной комиссии* (выберите необходимое значение из выпадающего списка):
	- I) «Годен»;
	- II) «Не годен»:
- д) *Председатель комиссии* (укажите ФИО специалиста из своей МО, в процессе ввода предусмотрена возможность выбрать данные из выпадающего списка);
- е) *Примечание*;

<span id="page-40-2"></span>5) Чтобы сохранить данные, нажмите на кнопку <sup>Сохранить</sup>, После проведения форматно-логического контроля введенной информации заключение будет сформировано в системе.

Примечание. Сформировать заключение возможно только при наличии всех утвержденных профильными специалистами (либо оператором) осмотров и исследований в рамках текущего медицинского комплекса обследований. Сформировать заключение возможно только в той организации, в которой был

создан соответствующий комплекс обследований. При наличии хотя бы одного положительного результата для осмотра / исследования установить статус заключения «Годен» в системе будет невозможно.

## <span id="page-40-0"></span>**4.22 ǸȍȌȈȒȚȐȘȖȊȈȕȐȍ ȏȈȒȓȦȟȍȕȐȧ**

Чтобы изменить существующее заключение на медицинский комплекс обследований гражданина, выполните следующие действия:

- 1) Осуществите поиск карты гражданина (см. п. [4.3\)](#page-12-0).
- 2) На вкладке *Медицинские заключения* (см. рисунок [5](#page-19-0)) щелкните мышью на необходимый комплекс обследования гражданина.
- 3) Нажмите на кнопку Редактировать заключение В результате откроется окно **Заключение**. Чтобы отменить ввод данных, нажмите на кнопку <sup>Отмена</sup> в любой момент.
- [4\)](#page-39-3) Дальнейшие действия идентичны ш. 4)[-5\)](#page-40-2) из п. [4.21](#page-38-0) (Формирование заключения).

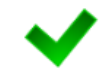

Примечание. Редактирование заключения в рамках текущего медицинского комплекса обследований возможно только специалистом из той же МО, в которой это заключение было сформировано.

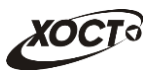

## <span id="page-41-0"></span>**4.23 ǻȌȈȓȍȕȐȍ ȏȈȒȓȦȟȍȕȐȧ**

Чтобы удалить существующее заключение на медицинский комплекс обследований гражданина, выполните следующие действия:

- 1) Осуществите поиск карты гражданина (см. п. [4.3\)](#page-12-0).
- 2) На вкладке *Медицинские заключения* (см. рисунок [5](#page-19-0)) щелкните мышью на необходимый комплекс обследования гражданина.
- 3) Нажмите на кнопку <sup>Редактировать заключение</sup> В результате откроется окно **Заключение**. Чтобы отменить ввод данных, нажмите на кнопку <sup>Сотмена</sup> в любой момент.
- 4) Нажмите на кнопку <sup>(Удалить</sup>). В результате данной операции автоматически появится форма подтверждения удаления заключения на медицинский комплекс обследований. Для согласия нажмите на кнопку  $\left\lfloor \frac{\mathfrak{a}}{2} \right\rfloor$ , а для отказа – на кнопку на кнопку соответственно.

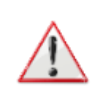

Внимание! Удаление заключения в рамках текущего медицинского комплекса обследований возможно только специалистом из той же МО, в которой это заключение было сформировано. Удаление заключения возможно только до момента его утверждения в системе (в противном случае обратитесь к администратору системы).

## <span id="page-41-1"></span>**4.24 ǻȚȊȍȘȎȌȍȕȐȍ ȏȈȒȓȦȟȍȕȐȧ**

Чтобы утвердить существующее заключение на медицинский комплекс обследований гражданина, выполните следующие действия:

- 1) Осуществите поиск карты гражданина (см. п. [4.3\)](#page-12-0).
- 2) На вкладке *Медицинские заключения* (см. рисунок [5](#page-19-0)) щелкните мышью на необходимый комплекс обследования гражданина.
- 3) Нажмите на кнопку <sup>Утвердить заключение</sup> . В результате автоматически появится форма подтверждения операции. Для согласия нажмите на кнопку  $\boxed{a}$ , а для отказа – на кнопку  $\Box$  соответственно.

Примечание. Утверждение заключения в рамках текущего медицинского комплекса обследований возможно только специалистом из той же МО, в которой это заключение было сформировано.

#### <span id="page-41-2"></span>**4.25 ǷȍȟȈȚȤ ȊȘȈȟȍȉȕȖȋȖ șȊȐȌȍȚȍȓȤșȚȊȈ**

В системе предусмотрена возможность сформировать и распечатать врачебное свидетельство для ранее сформированного заключения на комплекс обследований мигранта, не имеющий положительных результатов обследования. Описание операций:

- 1) Осуществите поиск карты гражданина (см. п. [4.3\)](#page-12-0).
- 2) На вкладке *Медицинские заключения* (см. рисунок [5](#page-19-0)) шелкните мышью на необходимый комплекс обследования гражданина.

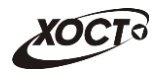

3) Нажмите на кнопку <sup>(печать сертификата)</sup>. В результате данной операции будет сформировано, загружено в Интернет-браузер и автоматически открыто (во всплывающем окне) врачебное свидетельство в формате «\*.pdf». Пример сертификата представлен на рисунке [21.](#page-42-0)

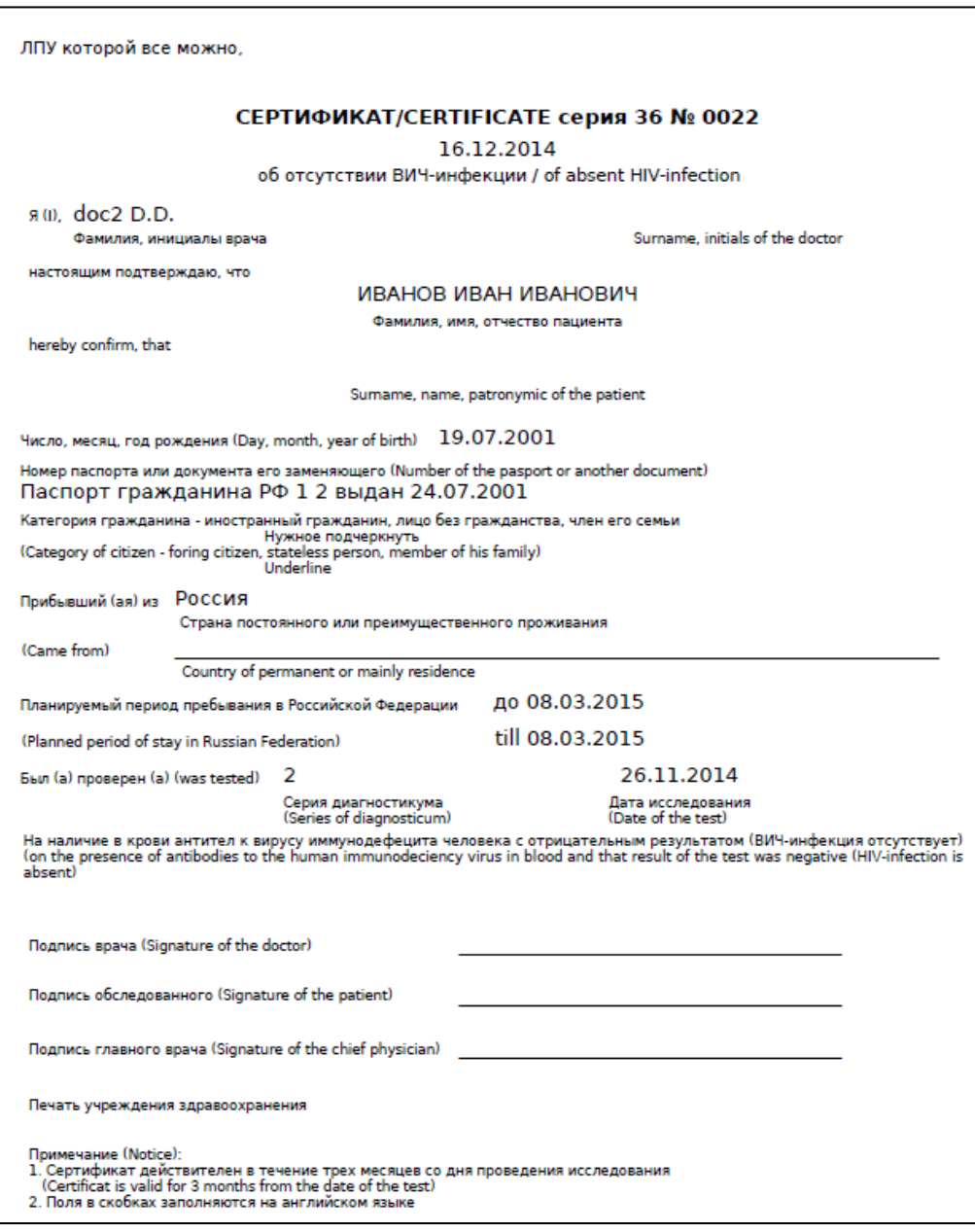

<span id="page-42-0"></span>Рисунок 21 - Пример врачебного свидетельства

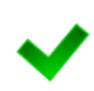

Примечание. Отсутсвует возможность сформировать врачебное свидетельство для комплекса обследований, у которого хотя бы один осмотр / исследование содержит положительный результат.

Для корректной загрузки свидетельства в браузере у пользователя должны быть разрешены всплывающие окна для сайта системы.

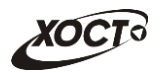

- 4) Чтобы непосредственно распечатать свидетельство, выполните следующие действия:
	- а) Убедитесь, что принтер подключен к рабочему месту и исправно функционирует.
	- б) Нажмите на клавиатуре одно из следующих сочетаний клавиш:
		- I) **Ctrl+P**. В Интернет-браузере откроется соответствующее окно для печати свидетельства.
		- II) **Ctrl+Shift+P**. В ОС откроется диалоговое окно для печати свидетельства.
	- в) Укажите требуемые параметры для печати (при необходимости), после чего нажмите на кнопку Печать.

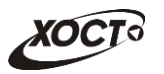

## <span id="page-44-0"></span>**5** Аварийные ситуации

# <span id="page-44-1"></span>5.1 Действия в случае несоблюдения условий выполнения Технологического процесса, в том числе при длительных **ȖȚȒȈȏȈȝ ȚȍȝȕȐȟȍșȒȐȝ șȘȍȌșȚȊ**

В случае несоблюдения условий технологического процесса либо при отказах технических средств персоналу, обслуживающему систему, следует обратиться в соответствующее структурное подразделение, которое отвечает за эксплуатацию программных и технических средств (службу технической поддержки МИАЦ).

При обращении в службу технической поддержки необходимо указать персональные и контактные данные пользователя, описание проблемы и порядок действий, приведший к возникновению ошибки.

# <span id="page-44-2"></span>5.2 Действия по восстановлению программ и / или данных при отказе носителей или обнаружении ошибок в данных

В случае возникновения какой-либо ошибки в ПО пользователю выводится соответствующее информационное сообщение. Типы ошибок:

- ошибка, выделенная желтым цветом: может возникнуть при работе с картой гражданина (например, не заполнено обязательное поле, некорректные данные и т.п.), пропадает через определенное время.
- ошибка, выделенная **красным** цветом: для всех остальных случаев (например, ошибка в логике, некорректные данные и т.п.), пропадает после нажатия на сообщение.

После получения нестандартного сообщения об ошибке необходимо вернуться на предыдущую страницу (кнопка Назад (<-) в Интернет-браузере) и попытаться повторить действие, которое привело к ошибке.

В случае повторного возникновения нестандартного сообщения об ошибке персоналу, обслуживающему систему, следует обратиться в соответствующее структурное подразделение, которое отвечает за эксплуатацию программных и технических средств (службу технической поддержки МИАЦ).

При обращении в службу технической поддержки необходимо указать персональные и контактные данные пользователя, описание проблемы (сообщение об ошибке) и порядок действий, приведший к возникновению ошибки.

# <span id="page-44-3"></span>5.3 Действия в случаях обнаружении несанкционированного вмешательства в данные

В случае обнаружения несанкционированного вмешательства в данные персоналу, обслуживающему систему, следует обратиться в соответствующее структурное подразделение, которое отвечает за эксплуатацию технических средств (службу технической поддержки МИАЦ). При этом необходимо указать персональные и контактные данные пользователя, описать признаки и предполагаемый характер вмешательства, а также сообщать о перечне данных, подвергшихся вмешательству.

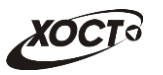

### <span id="page-45-0"></span>5.4 **Действия в других аварийных ситуациях**

Если пользователь в процессе работы превысит стандартное время ожидания, предусмотренное в системе (бездействие, равное 30 минутам), в верхней части браузера автоматически появится сообщение о прекращении работы. В данной ситуации перезагрузите страницу.

Во время работы при разрыве связи с сервером системы возможно возникновение внутренней ошибки сервера (НТТР 500). В данном случае завершите сеанс работы, после чего заново войдите в систему (см. п. [4.1\)](#page-10-1).

## <span id="page-45-1"></span>5.5 Служба технической поддержки ПО «Регистр медицинских  $\mathsf{c}$ правок» (МИАЦ)

- **Телефон:** (в рабочие дни с 8:00 до 18:00):
	- $\circ$  единый многоканальный номер +7 (846) 207-09-36;
	- единый многоканальный номер по IP-телефонии МИАЦ 8008 (для учреждений, подключенных к серверу IP-телефонии МИАЦ);
- Электронная почта:
	- o [miac@medlan.samara.ru](mailto:miac@medlan.samara.ru);
	- o [miacn@samtel.ru](mailto:miacn@samtel.ru);
	- o [somiac@inbox.ru](mailto:somiac@inbox.ru);
- Самостоятельная регистрация обращения на сайте технической поддержки «Паспорт IT» ([support.medlan.samara.ru](http://support.medlan.samara.ru/));
- **Почта**: адрес: 443095, г. Самара, ул. Ташкентская, 159, директору МИАЦ С. Г. Сорокину.